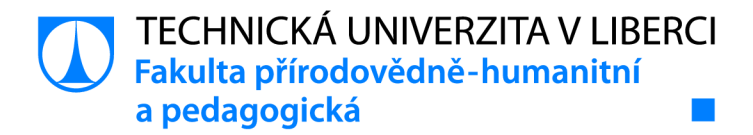

# **Zpracování a vizualizace geodat v projektu Studentská mapa Liberce**

# **Bakalářská práce**

*Studijní program: Studijní obor:* 

*Autor práce: Vedoucí práce:*  B1301 Geografie Aplikovaná geografie

**Vojtěch Bartoš**  doc. RNDr. Branislav Nižnanský, CSc. Katedra geografie

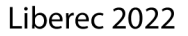

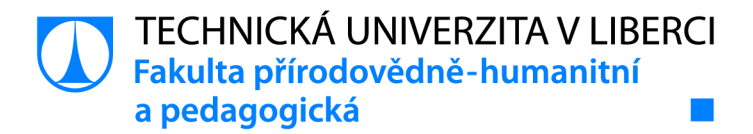

# **Zadání bakalářské práce**

# **Zpracování a vizualizace geodat v projektu Studentská mapa Liberce**

*Jméno a příjmení: Osobní číslo: Studijní program: Studijní obor:*  **Vojtěch Bartoš**  Pí 8000261 B1301 Geografie Aplikovaná geografie *Zadávající katedra:* Katedra geografie *Akademický rok:* **2020/2021** 

#### **Zásady pro vypracování:**

Cílem bakalářské práce je detailně popsat postup práce a metody, které jsou používány při ukládání, zpracovávání a následném zobrazování geografických dat na příkladu probíhajícího studentského projektu Studentská mapa Liberce a definovat nástroje, které jsou pro tyto úkony využívané. Zároveň s tím popsat jejich přípravu a následné použitia na jiných příkladech z praxe ukázat jejich možnosti využití. Dalším bodem je návrh vhodných metod a nástrojů pro zveřejnění projektu v podobě interaktivní mapy na webu a v mobilních zařízeních. V neposlední řadě je třeba identifikovat skupinu potencionálních uživatelů interaktivní Studentské mapy Liberce.

*Rozsah grafických prací: Rozsah pracovní zprávy: Forma zpracování práce: Jazyk práce:* 

tištěná/elektronická Čeština

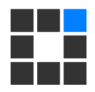

#### **Seznam odborné literatury:**

MIKLÍN, J., DUŠEK, R., KRTIČKA, L., KALÁB, O., 2018. *Tvorba map.* Ostrava: Ostravská univerzita. ISBN: 978-80-7599-017-4

VOŽENÍLEK, V., KAŇOK, J. a kolektiv., 2011. *Metody tematické kartografie: vizualizace prostorových jevů.*  1. vydání. Olomouc: Univerzita Palackého v Olomouci., 2011.216 s.

KRAAK, M., ORMELING, F., 2003. Cartography: visualization of geospatial data. 2nd ed. New York: Prentice Hall. ISBN 01-308-8890-7.

DODGE, M., McDERBY, M., TURNER, M., 2008. *Geographic Visualization: Concepts, Tools and Applications.* 1. vydání. Chichester: John Wiley & Sons Ltd., 2008.325 s.

FU, P., SUN, J., 2011. *Web GIS: principles and applications.* 1st ed. Redlands: ESRI Press. ISBN 978-158-9482-456.

SLOCUM, T.A., 2005. *Thematic Cartography and Geographic Visualization,* United States of America, 2 nd. edition, 518 s.

L.S.

*Vedoucí práce:* doc. RNDr. Branislav Nižnanský, CSc. Katedra geografie

*Datum zadání práce: 2.* června 2021 *Předpokládaný termín odevzdání:* 28. dubna 2022

prof. RNDr. Jan Picek, CSc. doc. RNDr. Kamil Zágoršek, Ph.D. děkan vedoucí katedry

V Liberci dne 30. června 2021

# **Prohlášen í**

Prohlašuji, že svou bakalářskou práci jsem vypracoval samostatně jako původní dílo s použitím uvedené literatury a na základě konzultací s vedoucím mé bakalářské práce a konzultantem.

Jsem si vědom toho, že na mou bakalářskou práci se plně vztahuje zákon č. 121/2000 Sb., o právu autorském, zejména § 60 - školní dílo.

Beru na vědomí, že Technická univerzita v Liberci nezasahuje do mých autorských práv užitím mé bakalářské práce pro vnitřní potřebu Technické univerzity v Liberci.

Užiji-li bakalářskou práci nebo poskytnu-li licenci k jejímu využití, jsem si vědom povinnosti informovat o této skutečnosti Technickou univerzitu v Liberci; v tomto případě má Technická univerzita v Liberci právo ode mne požadovat úhradu nákladů, které vynaložila na vytvoření díla, až do jejich skutečné výše.

Současně čestně prohlašuji, že text elektronické podoby práce vložený do IS/STAG se shoduje s textem tištěné podoby práce.

Beru na vědomí, že má bakalářská práce bude zveřejněna Technickou univerzitou v Liberci v souladu s § 47b zákona č. 111/1998 Sb., o vysokých školách a o změně a doplnění dalších zákonů (zákon o vysokých školách), ve znění pozdějších předpisů.

Jsem si vědom následků, které podle zákona o vysokých školách mohou vyplývat z porušení tohoto prohlášení.

28. dubna 2022 Vojtěch Bartoš

#### **PODĚKOVÁNÍ**

Děkuji vedoucímu práce doc. RNDr. Branislavu Nižnanskému, CSc. za odborné vedení, pomoc a trpělivost při vypracovávání mé bakalářské práce. Dále děkuji Ing. Martinu Švecovi, Ph.D., za poskytnutí prostoru a dat pro část teoretické části této bakalářské práce a za jeho ochotu při spolupráci. Děkuji také svým kolegům z oboru Aplikované geografie a všem studentům, kteří se na projektu spolupodíleli. Firmě EDIP s.r.o. a svým rodičům děkuji za možnost podílet se na projektech, které mi umožnily využít znalosti ze studia v praxi, a díky kterým jsem získal nové podklady pro vypracování této práce.

#### **ANOTACE**

Práce se skládá z teoretické a praktické části. Teoretická část je zaměřena na problematiku geodat, jejich získávání, zpracování, vizualizaci a publikaci. Začátek práce se zaměřuje na rešerši a popis projektů s obdobnou tématikou jako "Studentská mapa Liberce". Následně se věnuje rešerši literatury zabývající se problematikou geodat. Každá kapitola obsahuje teoretickou a praktickou část. Začátek kapitol je věnován teoretické části, přibližuje téma dané kapitoly a odkazuje se na zdroje informací. Druhá část kapitol se věnuje praktické části. Ta popisuje postup práce na studentském projektu "Studentská mapa Liberce" od jejího začátku (získávání dat) až po její publikaci v podobě webové aplikace. V poslední kapitole autor přibližuje své zkušenosti s geodaty i z jiných projektů, na kterých se podílel.

#### **KLÍČOVÁ SLOVA**

geodata, geoprostorová data, GIS, získávání dat, zpracování dat, vizualizace dat, publikace dat, třída prvků, webová mapa, webová aplikace

#### **ANNOTATION**

This bachelor thesis consists of a theoretical and a practical part. The theoretical part focuses on the topic of geodata and looks in detail at their acquisition, processing, visualization and publishing. The beginning of the thesis focuses on research and description of projects similar to "Student Map of Liberec". Further it is concerned with research of literature describing the topic of geodata. Each chapter of this thesis also contains both a theoretical part and a practical part. The beginning of each chapter is the theoretical part which introduces the topic of the chapter and refers to sources of information. The second part of each chapter includes the practical part and describes the process of creating the "Student Map of Liberec" project from the beginning (data acquisition) up to its publishing in the form of a web application. In the last chapter the author shares his experience with geodata which were acquired in other projects he worked on.

#### **KEYWORDS**

geodata, geospatial data, GIS, data acquisition, data processing, data visualization, data publishing, feature class, web map, web application

# **OBSAH**

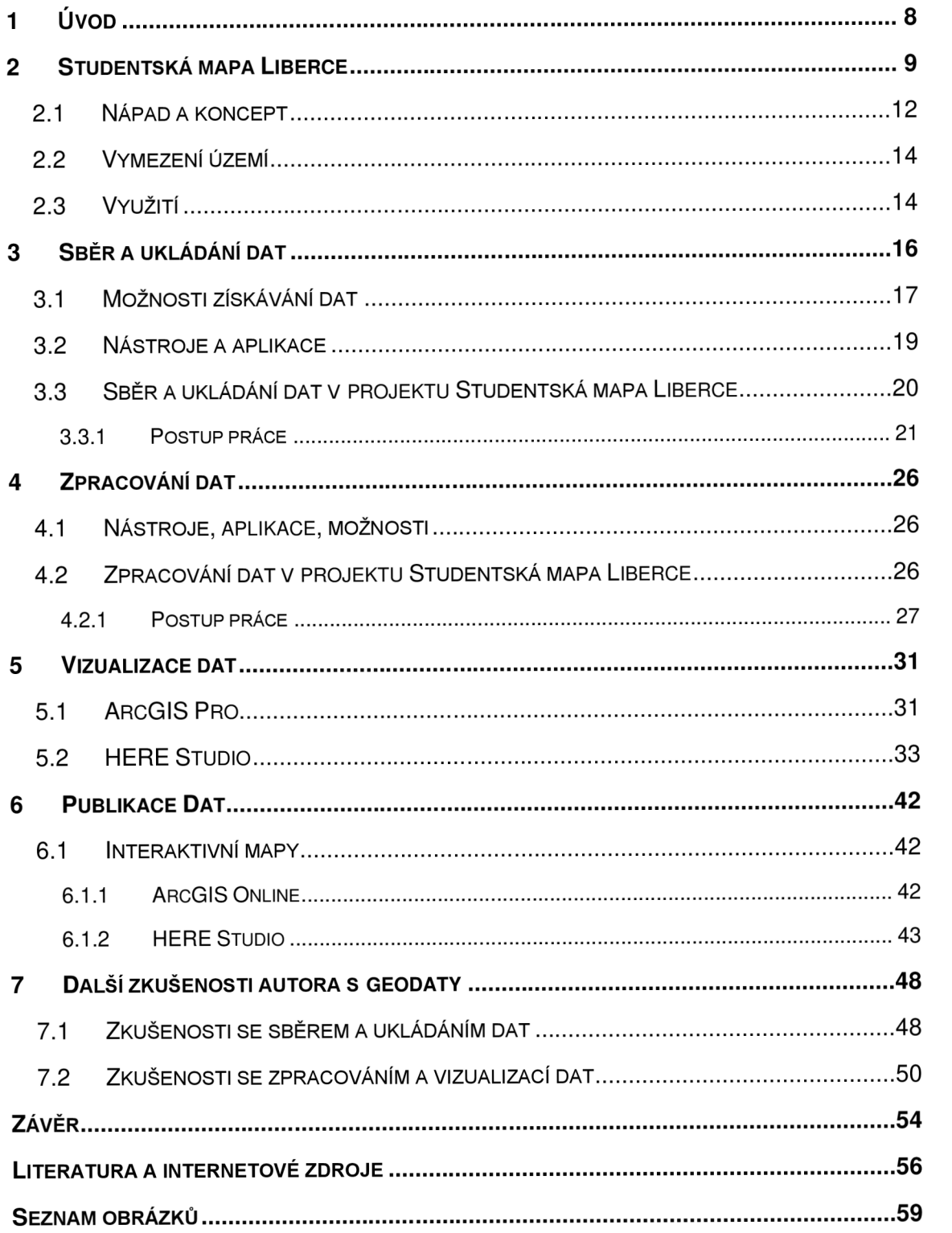

# **1 ÚVO D**

Žijeme v době moderního pokroku, v době, kdy se obsah přesouvá do digitální podoby. Je ukládán a publikován stále více v on-line prostoru. Tato skutečnost s sebou přináší nové možnosti, ale také hrozby. S pomocí svého mobilního telefonu dokáže uživatel během několika sekund zjistit aktuální data o dopravě, otevírací době služeb nebo vyhledat nejrychlejší trasu mezi několika vybranými body. To vše umožňují geoprostorová data, která jsou během krátkého času zpracovávána a analyzována.

Cílem bakalářské práce je detailní popis postupu práce a metod, které se při získávání, ukládání, zpracovávání a zobrazování geografických dat používají na příkladu studentského projektu "Studentská mapa Liberce" a definice nástrojů, pomocí kterých se tyto úkony provádějí. Dílčím cílem je návrh vhodných metod a nástrojů, využívaných pro zveřejňování projektů v interaktivní podobě a identifikace jejich potencionálních uživatelů. Jako názorný příklad je v práci použit projekt "Studentská mapa Liberce", kde bylo využito geografických dat k tvorbě bodů zájmu, které jsou zobrazeny v interaktivní mapě. Využity jsou i další projekty z odborné praxe. Na všech projektech se autor práce přímo podílel.

Práce je složena ze dvou částí - teoretické a praktické. V teoretické části se autor zaměřuje na definici geoprostorových dat. Dále část obsahuje rešerši a přehled literatury, která se problematice věnuje. Na úvod každé kapitoly je zařazena teoretická definice využívaných nástrojů a metod. Jelikož se práce věnuje konkrétním projektům, zaměřuje se na ně i její praktická část. Ta obsahuje detailní postupy a metody práce na projektu "Studentská mapa Liberce". Popisuje koncept a využití projektu a postupy ukládání, zpracování a zobrazování dat využitých při jeho vzniku. Pro širší přiblížení problematiky prostorových geografických dat v interaktivním prostředí jsou v praktické části práce prezentovány i další projekty, které těchto dat využívají, a se kterými má autor osobní zkušenost.

# **2 STUDENTSKÁ MAPA LIBERCE**

Map zobrazujících geografická data zpracovaná jako body zájmu nalezneme nespočet. Existují mapy měst, městských částí, parků, zoologických zahrad nebo třeba mapa památných stromů a kontejnerů na tříděný odpad. Mapy mohou být buď tištěné, ty nalezneme například na recepcích hotelů a v informačních centrech, nebo ve formě digitální zveřejněné na webu města nebo instituce. Mapy mohou využít turisté a návštěvníci nebo poslouží úředníkům v místní samosprávě. Jedná se tak o témata přesně zaměřená na jediný účel nebo obecné informace o poloze, které uživateli nepřinášejí žádnou přidanou hodnotu. Z toho důvodu vznikají i mapy, které jsou doplněny o zkušenosti a doporučení místních obyvatel nebo jsou zpracovávány z pohledu určité skupiny uživatelů (studenty, rodiny s dětmi apod.).

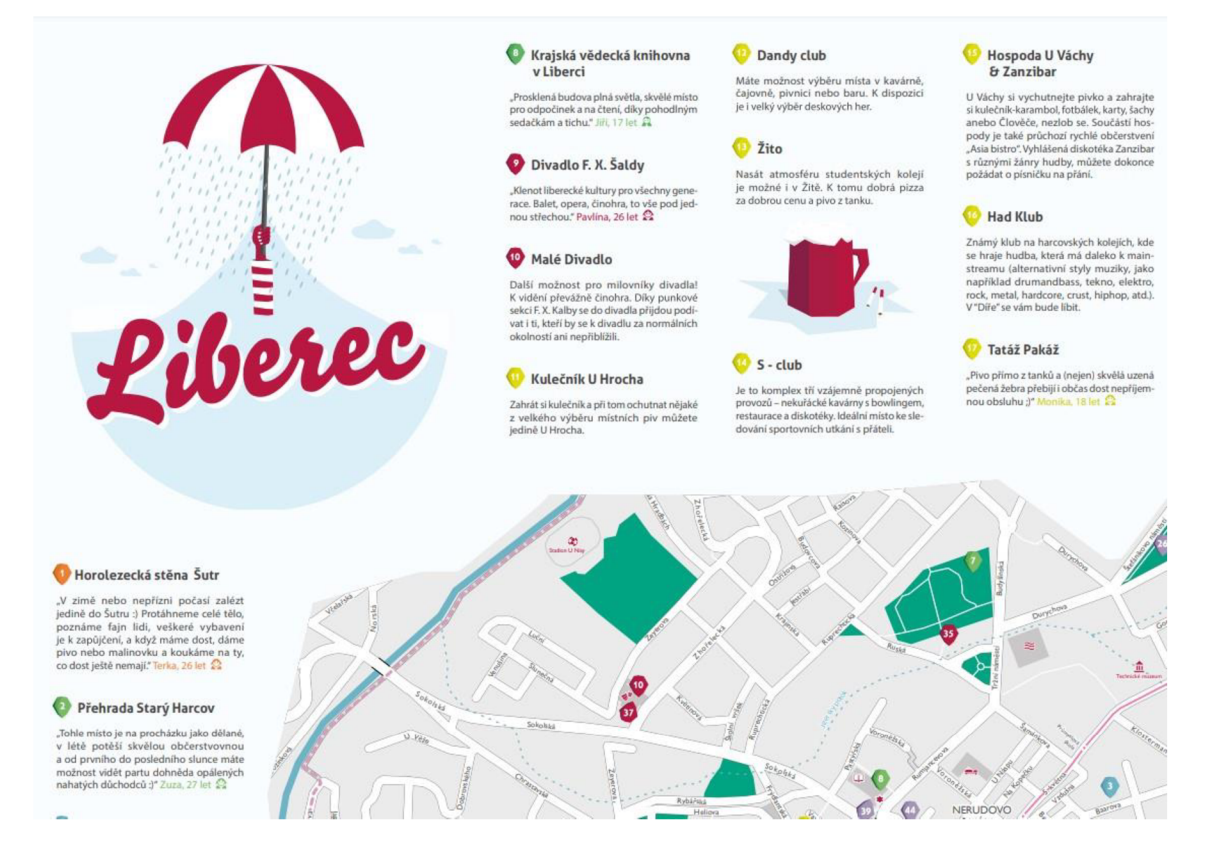

Obrázek 2.1 Direction Liberec & Jablonec nad Nisou mapa Liberce (screenshot) *zdroj: Direction Liberec & Jablonec: Liberec\_cz* [online], 2014. Liberec: Tým LOS, TUL, MIC Liberec a JKIC [cit. 2022-01-19]. Dostupné z: [https://direction.tul.cz/images/data/liberec\\_cz\\_dotisk.pdf](https://direction.tul.cz/images/data/liberec_cz_dotisk.pdf) 

Příkladů takových map je hned několik a projeden z nich nemusíme chodit daleko. Jedná se o mapu **Direction Liberec & Jablonec,** kterou vytvořil tým LOS, TUL, MIC Liberec a JKIC a je vydávána pod hlavičkou Fakulty přírodovědně-humanitní a pedagogické TUL. Mapa v tištěné podobě zobrazuje zajímavá místa Liberce a Jablonce, které autorům doporučili místní obyvatele všech věkových skupin z obou měst. Nejlepším popisem projektu je citace samotných autorů: *nečekejte tedy suchého průvodce, jakých jsou na světě tisíce, ale dílo, které ukazuje, jak svá města vidí místní." ([direction.tul.cz\)-](http://direction.tul.cz)-)* Projekt obsahuje tři verze tištěných map. První mapa, ze

série *Direction - netradiční průvodce městy Liberec a Jablonec nad Nisou* je z roku 2014 a zobrazuje zajímavá místa obou měst, o které se podělili místní obyvatelé v dotazníkovém průzkumu. Body jsou doplněny o jejich stručný popis. Na začátku roku 2016 se projekt rozrostl o druhou mapu *Direction pro rodiny s dětmi,* kde j sou zobrazeny tipy a zaj ímavá místa pro rodiny s dětmi. V roce 2017 přibyla do projektu Direction v pořadí již třetí *mapa Mapa pro zvídavé návštěvníky.* Taje určena pro lidi "...v *aktivním věku, kteří u nás chtějí najít jak odpočinek, tak zábavu. Nebojí se nových zkušeností, někteří chtějí sportovat, vidět muzeum či galerii nebo zajímavá místa našich měst... " ([direction.tul.cz\)](http://direction.tul.cz).* Všechny mapy jsou k dostání v infocentru obou měst nebo jsou zdarma ke stažení a tisku v českém i anglickém jazyce na webových stránkách projektu [direction.tul.cz.](http://direction.tul.cz) *(Direction Liberec & Jablonec, 2014)* 

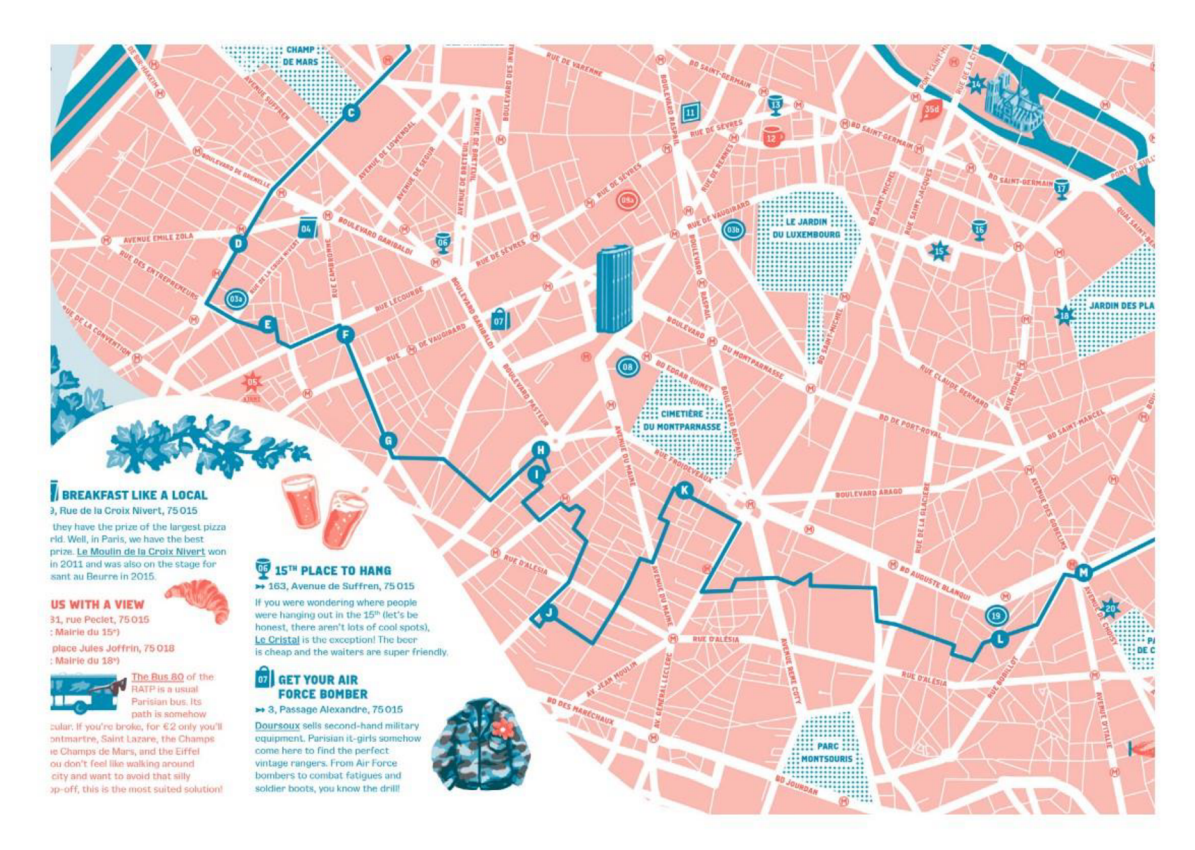

Obrázek 2.2 USE-IT Mapa Paříže (screenshot) Zdroj: *USE-IT: Paris* [online], 2021. 27 rue Jean Bart, 59000 Lilie, France: USE-IT Europe [cit. 2022- 01-19]. Dostupné z: [https://www.use-it.travel/\\_files/fileupload/cities/plans/2020\\_paris.pdf](https://www.use-it.travel/_files/fileupload/cities/plans/2020_paris.pdf) 

Dalším z příkladů mapy města zmapované místními obyvateli jsou projekty organizace **USE-IT.** Organizace, která se ve spolupráci s dobrovolníky podílí na tvorbě map pro univerzitní a turisty vyhledávaná města po celé Evropě. Na body zájmu v mapě zobrazené se dívá pohledem mladé generace návštěvníků či studentů. Proto se také "young locals" (mladí obyvatelé města) na tvorbě map podílí. Na jejich stránkách nalezneme mapy více než čtyřiceti evropských měst. Mezi evropskými velkoměsty Paříží, Bruselem, Oslem nebo Lublaní nechybí ani města České republiky - Praha, Brno a Ostrava. Mapy USE-IT nevyužívají pouze studenti, ale také turisté, kteří města navštěvují. V několika městech jsou pod hlavičkou USE-IT zřízeny turistické

"infobuňky" (ne)jen pro mladé, kde jsou tyto mapy k dispozici a jsou zde pořádány i různé kulturní akce. Mapy jsou k dostání v tištěné podobě v infocentrech, a právě ve zmíněných infobuňkách. Další možností je bezplatné stažení všech verzí map v několika jazycích z webových stránek projektu. (USE-IT Europe, 2022).

Tištěné mapy mají i v dnešním světě své kouzlo, ovšem jejich možnosti jsou značně omezené. Vytištěnou mapu neupravíte během několika sekund pár kliknutími, nepřidáte jednoduše nově vzniklý bar nebo pizzerii. Musíte buď složitě shánět nebo stahovat aktualizovanou verzi a znovu mapu vytisknout. Navíc je její informační hodnota omezena formátem tisku a velké množství tematických vrstev může značně narušit její přehlednost. Mapy v digitální podobě tyto problémy nemají. Jsou přístupné na internetu každému uživateli počítače nebo mobilního zařízení s přístupem k internetu. Autor má možnost mapu aktualizovat během několika chvil a změny se objeví všem uživatelům. Tematické vrstvy se mohou jednoduše překrývat a uživatel si vybere, kterou z daných vrstev chce mít zobrazenou, a kterou skrytou.

Mapy města zobrazující body zájmu nalezneme i v digitální podobě. Jedním z příkladů je projekt **OpenTripMap.** Jedná se o webovou aplikaci, která na mapě zobrazuje zajímavá turistická místa, hotely apod. z celého světa. Uživatel si může pomocí jednoduchých filtrů vybrat body zájmu, které ho zajímají, zarezervovat si hotel, podívat se na aktuální situaci v daném místě (pomocí webkamer), nebo si nechat doporučit zajímavé místo dle svých preferencí. Data platforma čerpá z otevřených zdrojů místních organizací a platforem OpenStreetMap nebo Google Maps.

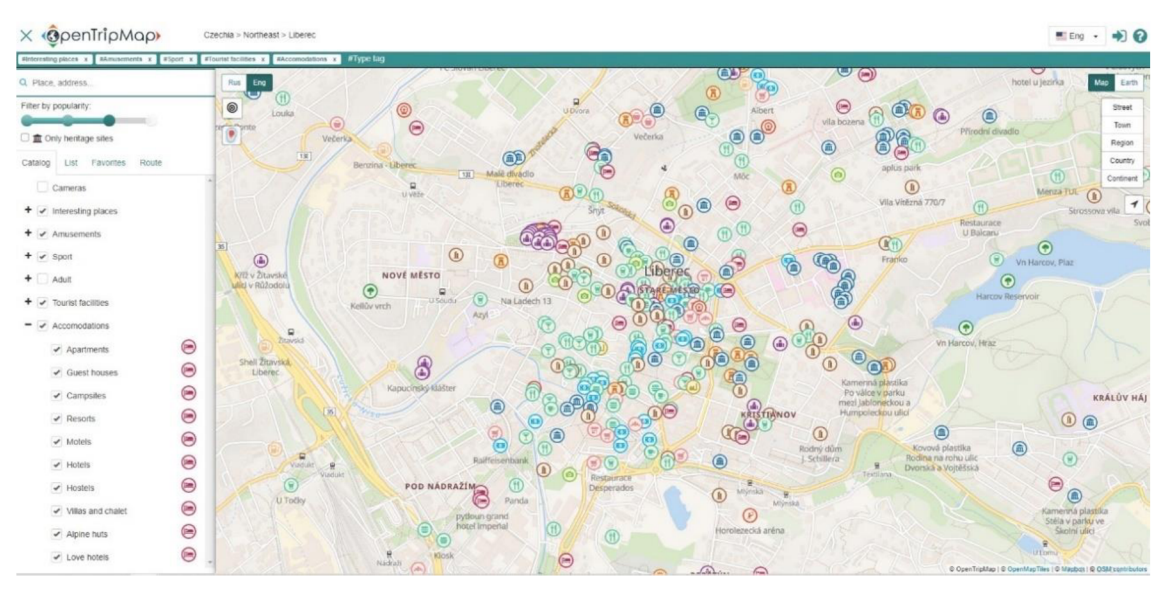

Obrázek 2.3 OpenTripMap API - webový mapový prohlížeč (screenshot) zdroj: OpenTripMap API: Interesting places [online web map], 2019. Moskva, ul. Letecká konstruktérka Petlyakova: LLC "APMEPS" společnost s ručením omezeným "APMEPS" [cit. 2022-01-19]. Dostupné z: [https://opentripmap.eom/en/#15.75/50.7689/15.0591](https://opentripmap.eom/en/%2315.75/50.7689/15.0591)

Ve všech zmíněných projektech se využívá zobrazení geoprostorových dat. Geoprostorová data definujeme jako data prostorově lokalizovaná. Jedná se o data, která v sobě nesou geografickou informaci. Díky tomu mohou být data zobrazována v mapách. Při ukládání a zpracovávání dat v digitální podobě se data se shromažďují do databáze. Všechna geodata mají v databázi uloženou svou geometrickou složku (poloha, tvar apod.) a atributovou složku (vlastnosti a popisné informace daného prvku). *(Kraak a Ormeling, 2021 a Miklín, Dušek, Krtička, Kaláb 2018).* Kraak a Ormeling (2021) dále definují třetí složku geodat - časovou složku. Ta v sobě nese informaci o času sběru a uložení prvku a uvádí tak čas, ve kterém je daný prvek aktuální. Pro geoprostorová data definují tři otázky, kterými jsou charakterizována – "Kde?" (geometrická složka), "Co?" (atributová složka) a "Kdy?" (časová složka) (viz Obrázek 2.4).

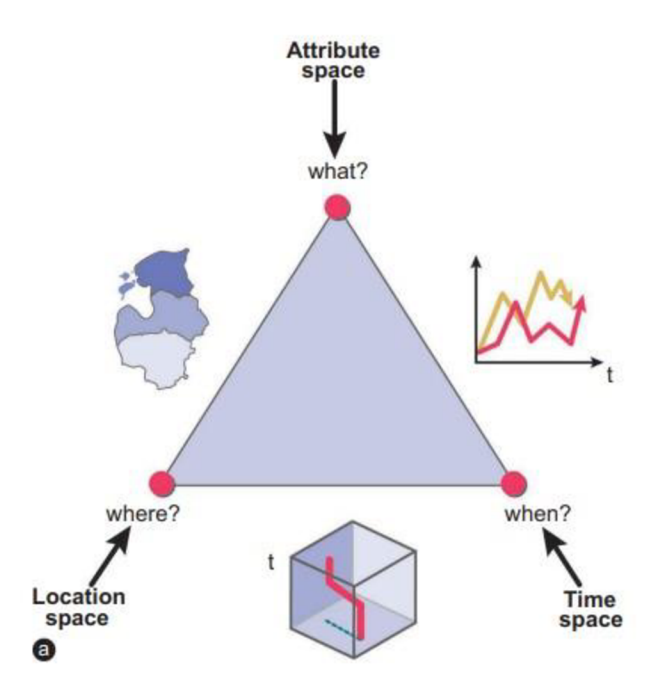

Obrázek 2.4 Charakteristika geoprostorových dat (screenshot) zdroj: KRAAK, M., ORMELING, F., 2021. Cartography: visualization of geospatial data. 4th ed. [PDF]. Dostupné z: [https://www.taylorfrancis.com/books/mono/10.1](https://www.taylorfrancis.com/books/mono/10)201/9780429464195/cartography-mennojan-kraak-ferjan-ormeling

#### **2.1 NÁPAD A KONCEPT**

Digitalizace - pojem, který v posledních letech vnímáme všude kolem sebe. Příkladem mohou být knížky (e-knihy) nebo denní tisk (digitální podoba na webu). Digitalizují se tedy i mapy. Názornou ukázkou digitalizace map jsou mapové portály společností Google nebo Apple, které svým uživatelům přinášejí neustále aktualizovaná data o dopravě, otevírací době služeb nebo pomáhají při vyhledávání nejvýhodnější cesty mezi nimi zvolenými body v mapě. Tyto služby již téměř kompletně nahradili papírové autoatlasy a průvodce měst. Vše lze nalézt z pohodlí svého mobilního zařízení, které má přístup k internetu. Uživatel během několika málo sekund ví, kam přesně jít, kudy jet a na co rozhodně při návštěvě daného místa nezapomenout. Problémem v tomto případě může být značná generalizace, která logicky při pokrytí téměř celého světa nastává. Řešením může být například zaměření na menší lokální území. To můžeme vidět

u portálu [Mapy.cz](http://Mapy.cz) od společnosti Seznam, který poskytuje značně přesnější informace na území České republiky a Slovenska (postupně své pokrytí rozšiřuje). Co ale dělat v případě, že potřebujeme tato data ještě přesnější, zaměřená pouze na jedno místo, například obec. A mapu navíc doplnit o doporučení místních obyvatel a dodat tak mapě přidanou hodnotu?

To vše stálo za nápadem k vytvoření Studentské mapy Liberce. Projekt byl realizován mezi roky 2019-2021 studenty Aplikované geografie na Technické univerzitě v Liberci. Byl součástí studijních předmětů v  $1. -3.$  ročníku. Práce na něm studentům umožnila využít znalosti, které získali ve vyučovaných předmětech a zároveň jim pomohla lépe poznat město, ve kterém studují. Celý projekt probíhal ve spolupráci s firmou HERE, kterou zastupoval Ing. Martin Švec, Ph. D.

Cílem projektu bylo vytvoření digitální mapy města Liberce, která obsahuje body zájmu, které sbírali a zpracovávali sami studenti, kteří v Liberci studují. Každý bod zájmu zobrazený v mapě v sobě nese název místa, fotku, odkaz na rozšířené informace nebo webovou stránku a stručný popis místa nebo objektu. Mapa je zobrazena ve webové aplikaci v prostředí HERE Studio. Body zájmu jsou rozděleny do šesti kategorií dle typu a charakteru.

#### **2.2 VYMEZENÍ ÚZEMÍ**

Projekt byl realizován na území statutárního města Liberec. Sběr dat probíhal ve všech přímo spravovaných městských částech Staré Město, Nové Město, Jeřáb, Perštýn, Kristiánov, Rochlice, Horní Růžodol, Dolní Hanychov, Janův Důl, Františkov, Růžodol I, Staré Pavlovice, Nové Pavlovice, Ruprechtice, Starý Harcov, Nový Harcov, Kateřinky, Karlinky, Horní Hanychov, Ostašov, Rudolfov, Horní Suchá, Doubí, Pilínkov, Vesec, Hluboká, Kunratice, Krásná Studánka, Radčice, Machnín, Bedřichovka, Karlov pod Ještědem a v městském obvodu Vratislavice nad Nisou. *{Oficiální stránky statutárního města Liberec, 2019).* Projekt byl zaměřen pouze na části statutárního města Liberec, osamostatněné městské čtvrti byly vynechány s možností pozdějšího doplnění.

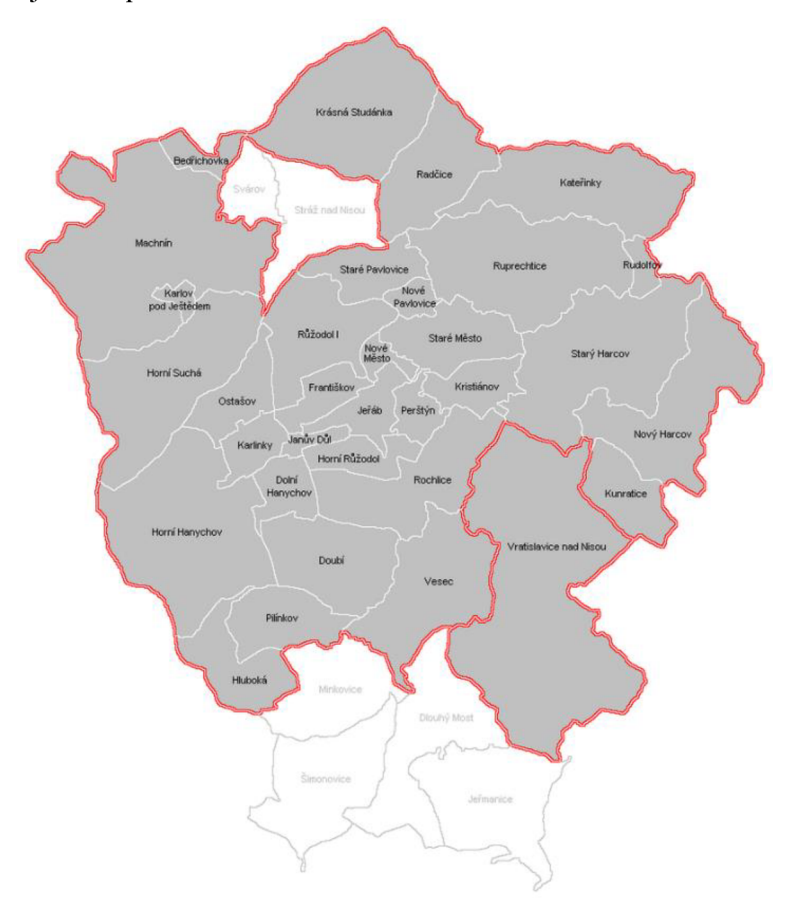

Obrázek 2.5 Liberecké městské čtvrti (včetně už osamostatněných) zdroj: Wikimedia commons

## **2.3 VYUŽITÍ**

Studentská mapa Liberce je veřejně dostupná v interaktivní webové aplikaci v prostředí HERE Studio od společnosti HERE. Webová aplikace je dostupná i na mobilních zařízeních. Primárně byla vytvořena pro nové studenty Technické univerzity v Liberci. Mnoho z těchto studentů v Liberci nebydlí a nemá tedy takový přehled o svém univerzitním městě na rozdíl od svých kolegů, kteří zde studují již několikátým rokem a v Liberci tráví většinu svého času. Proto

bylo hlavním cílem v mapě zobrazit důležitá a zajímavá místa, o kterých by měl student prvního ročníku pocházející z jiné obce určitě vědět.

Jelikož se jedná o mapu, kterou tvořili lidé, kteří z Liberce pochází nebo v něm již nějakou dobu pobývají, nabízí se využití také pro turisty, kteří do Liberce přijíždějí například na dovolenou a zajímá je, jaká místa v Liberci navštívit. Navíc jde o místa, která jsou doplněna zkušenostmi místních obyvatel a studentů (podobně jako v projektech Direction Liberec & Jablonec a USE-IT).

Další využití pro projekt Studentská mapa Liberce lze nalézt v navazujícím studiu například učitelských oborů v kombinaci s geografií. Části Liberce, které ještě mapa pokrývá jsou například zajímavé z pohledu sportu a trávení volného času (například Rudolfov, Horní Hanychov). V takových částech se dá mapa obohatit o návrhy na vycházky, doplnit informace o cyklotrasách nebo v zimě o trasy upravovaných stop pro běžecké lyžování. Využití tak mohou v projektu najít studenti oboru Tělesná výchova a sport. Dalším krokem může být překlad celé mapy do cizích jazyků (studenti angličtiny, němčiny apod.). Své užití pro mapu by nalezli také studenti biologie, do mapy lze doplnit místa zajímavá z pohledu fauny a flory.

Dalším krokem pak může být rozšíření mapy o další území, které s Libercem sousedí (Bedřichov, Ještěd apod.), nebo vytvoření obdobných map pro jiná města.

# 3 **SBĚ R A UKLÁDÁN Í DAT**

Prvním krokem při tvorbě map je získávání a ukládání dat. Data pro tvorbu map dělíme do skupin podle kritérií. Nejdůležitějším typem dat jsou geodata (viz Kapitola 2). Ta dělíme dle obsahu na data prostorově lokalizovaná a tematická. Dále se geodata dělí z hlediska podoby digitální reprezentace na vektorová data, rastrová data a nepřímo lokalizovaná (nelze lokalizovat souřadnicemi, ale příslušností k celku). V neposlední řadě jsou důležitá také doplňková data. Těmi mohou být obrázky, grafy, fotografie, texty apod. (viz Obrázek 3.1) *{Miklín, Dušek, Krtička, Kaláb 2018).* 

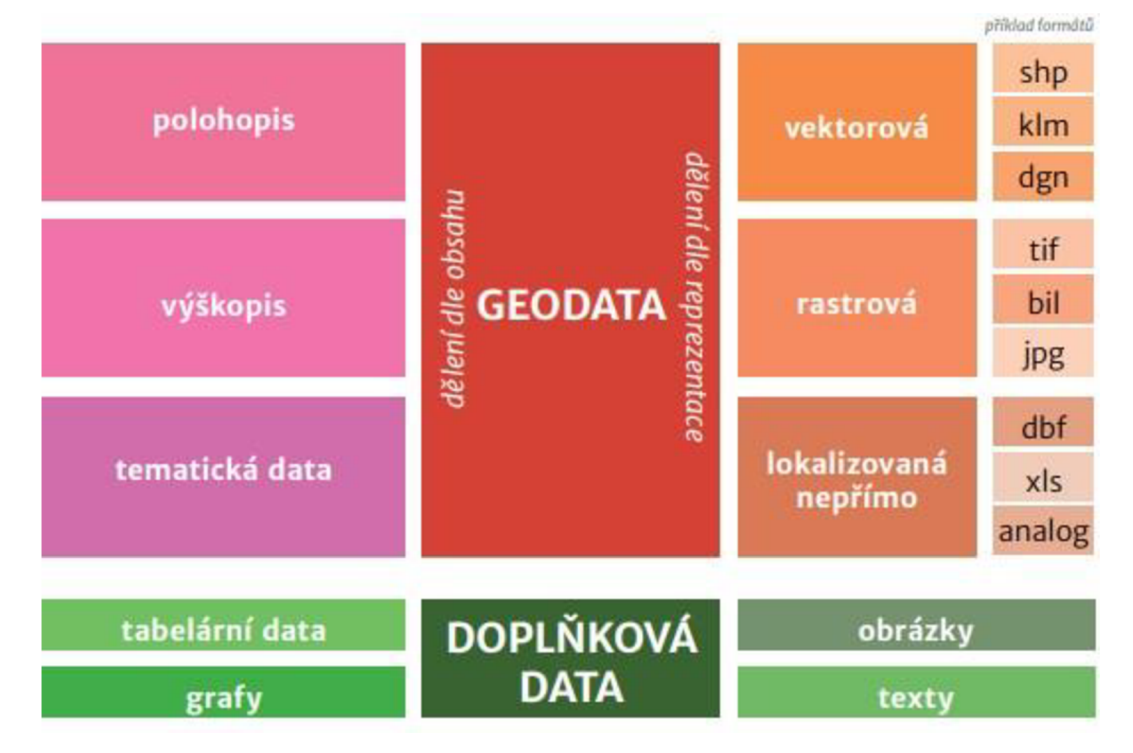

Obrázek 3.1 Data používané pro tvorbu map (screenshot) zdroj: MIKLÍN, I, DUŠEK, R, KRTIČKA, L., KALÁB, O.: Tvorba map [online], 2018. Ostrava: Ostravská univerzita. Přírodovědecká fakulta, [cit. 2021-06-15]. Dostupné na: [https://www.researchgate.net/publication/328725888\\_Tvorba\\_map](https://www.researchgate.net/publication/328725888_Tvorba_map)

#### **Rastrová data**

Rastrová data jsou tvořena buňkami stejné velikosti (pixely). Většinou jde o buňky čtvercového tvaru, které vyplňují celý vymezený prostor, a tudíž se mezi nimi nenachází mezery. Každá buňka má svou polohu, která je určena souřadnicemi jejího středu. V počítačové grafice číselnou hodnotu reprezentují barvy. Příkladem použití rastrových dat jsou digitální fotografie, sken nebo zobrazení obrazu na monitoru.

Při tvorbě map se využívají rastrová geodata, u kterých vyjadřuje číselná hodnota každé buňky barvu (sken mapy), hodnotu určitého jevu v daném místě (nadmořská výška apod.) nebo kód reprezentující specifickou kategorii (krajinný pokryv).

Rastrová data se nejčastěji ukládají ve formátech GIF (vhodný pro menší obrazy s omezeným množstvím barev), JPG (vhodný pro fotografie a složitější grafiku), PNG (využívá se při zmenšení velikosti obrazu - komprese, obsáhne celou standardní barevnou hloubku). Pro profesionální použití a tiskové soubory se používají formáty TIF nebo PSD. *(Miklín, Dušek, Krtička, Kaláb 2018)* 

#### **Vektorová data**

Vektorová data jsou zobrazována pomocí geometrických prvků (body, linie, polygony). Každý prvek je matematicky popsán souřadnicemi, matematickou funkcí určující tvar křivky apod. Vektorové prvky jsou navíc doplněny informací o grafické podobě prvku (barva, tloušťka apod.).

Na tvorbu map využíváme vektorová geodata v podobě bodů, linií a polygonů v dvojrozměrném (2D) zobrazení a nebo síť na sebe navazujících ploch (trojúhelníková síť TIN) pro zobrazení v trojrozměrném (3D) zobrazení. Jelikož se jedná o geodata, každý z prvků v sobě nese informaci o geografických souřadnicích. Tato informace je uložena přímo v geometrii dat. Pokud prvek obsahuje také atributovou složku (viz Kapitola 2) jsou jednotlivé prvky navázány na databázovou tabulku, která může obsahovat nekonečné množství atributů. Na databázovou tabulku se prvky navazují přes identifikátor.

Formát, který se stal standardem vektorových dat je shapefile od firmy Esri. Ten je kompatibilní s většinou GIS aplikací. Má vždy definovanou jednu geometrii (nelze kombinovat různé geometrie) a skládá se ze tří povinných souborů *(\*.shp, \*.shx, \*.dbf)* a několika dalších nepovinných souborů. Hlavním souborem je soubor ve formátu SHP, který obsahuje geometrii vrstvy a prvky mohou být jednoduché (prvek se skládá z jednoho bodu/linie/polygonu) nebo složené (prvek se skládá z více bodů/linií/polygonů). Ve formátu SHX se ukládá indexový soubor, pomocí kterého jsou propojeny jednotlivé prvky se záznamem v databázové tabulce. Soubor ve formátu DBF je databázový a obsahuje atributy jednotlivých prvků. Každý prvek musí mít jasný identifikátor. Nepovinné soubory se ukládají ve formátech PRJ (informace o souřadnicovém systému), QIX, SBN, SBX (prostorové indexy prvků) apod. *(Miklín, Dušek, Krtička, Kaláb 2018).* 

Jednoduchým formátem pro ukládání vektorových geodat je formát GeoJSON. Ten je navržený pro prezentaci jednoduchých geodat a je tvořen kódem, který v sobě nese informaci o typu prvku (bod, linie, polygon) a o souřadnicích prvku. Je založen na formátu pro přenos dat JavaScript Object Notation (JSON).

#### **3.1 MOŽNOSTI ZÍSKÁVÁNÍ DAT**

Možností, jak získat data pro tvorbu map je několik. Pokud nám postačí již někým posbíraná a zpracovaná data, můžeme využít zdroje dat, které poskytuje buď stát nebo soukromé firmy a organizace. Tato data bývají veřejně dostupná buď za příplatek, nebo v mnoha případech i zdarma. Jsou ideální při tvorbě map větších měřítek nebo jako podklady při sběru vlastních dat. Možností druhou je vlastní mapování a sběr dat v terénu.

#### **Veřejné zdroje dat**

Český úřad zeměměřický a katastrální (ČUZK), poskytuje státní mapová díla prostřednictvím Geoportálu ČÚZK. Mezi nejdůležitější díla, které zde můžeme najít patří *Katastrální mapa* (1:2 000), *Státní mapa 1 : 5 000* (SM 5) nebo *Základní mapy středních měřítek*  (ZM10 až ZM200). Základní databáze geografických dat (ZABAGED) pak tvoří kompletní geografický datový model území Česka na úrovni měřítka 1 : 10 000. Obsahuje výškopis, polohopis a více než sto typů objektů rozdělených do osmi kategorií. Mimo výše zmíněné, poskytuje ČUZK také další datové modely České republiky, výškové digitální modely, archivní i současné mapy a ortofoto. *(CÚZK, 2021)* 

Dalším příkladem veřejně dostupných geografických dat pro Českou republiku je digitální databáze ArcČR 500, kterou provozuje a aktualizuje firma ARCDATA Praha. Tato databáze poskytuje ve spolupráci s ČUZK a Českým statistickým úřadem (ČSÚ) vektorová geografická data, rozdělena do tematických skupin (hranice, sídla, lesy, chráněné oblasti apod.). Obsahuje celkem 19 vektorových vrstev. Dále databáze nabízí rastrový digitální model reliéfů. Je potřeba zmínit, že některá data nejsou generalizována, takže na topografická data (např.: hranice prochází vodním tokem) nemusí vždy přesně sedět.

Mezinárodních poskytovatelů geografických dat je několik. Za zmínku stojí například projekt OpenStreetMap (OSM) založený v roce 2004. Vytváří volně dostupná geografická data pokrývající celý svět. Pro jejich tvorbu využívá vlastní mapování nebo přejímání dat, jejichž licence to pro danou oblast umožňuje (pro ČR například data RÚIAN, DIBAVOD). Dalším zdrojem geodat pokrývajících celý svět je U.S. Geological Survey (USGS), která poskytuje zdarma například satelitní data Landsat, Sentinel apod. *(Miklín, Dušek, Krtička, Kaláb 2018)* 

#### **Vlastní sběr a terénní mapování**

Pokud nestačí data, která jsou veřejně dostupná nebojsou potřeba data obsahující detailní informace na menším území, lze využít možnost vlastního sběru dat a mapování. To lze provádět buď terénním průzkumem přímo na místě nebo s pomocí moderních technologií on-line na dálku. Vlastní mapování a sběr dat mají výhodu při konkrétních projektech, které vyžadují specifické informace o místě a prostoru. Při sběru dat se využívají nejrůznější moderní technologie (drony, tablety, GPS přijímače apod.).

#### **3.2 NÁSTROJE A APLIKACE**

#### **Collector**

Pro sběr dat v terénu je v dnešní době možné využít moderních technologií a aplikací. Ideální aplikací, která je dostupná pro mobilní zařízení s operačními systémy Android i iOS je *Collector* od společnosti Esri. Ta umožňuje uživateli najím zvolené předpřipravené podkladové mapě přidávat vybrané prvky, u kterých lze přímo z mobilního zařízení přidávat atributy daného prvku (popis, foto apod.). Před samotným sběrem dat v terénu je potřeba pro aplikaci připravit podkladovou mapu území, ve kterém bude sběr probíhat a definovat prvky, které se do mapy budou přidávat. Je potřeba také vytvořit databázi prvků a jejich atributů, které lze přidat při terénním mapování z místa sběru dat nebo později zpětně. Tato příprava probíhá na platformě ArcGIS Online.

#### **ArcGIS Online a HERE Studio**

Pokud není možné uskutečnit mapování přímo v terénu a nejedná se o složitě dostupné místo, lze využít virtuálního průzkumu terénu a sběru dat na dálku. Příkladem může být mapování městské infrastruktury, ke kterému lze využít platforem Google mapy a [Mapy.cz,](http://Mapy.cz) které obsahují informace o objektech, službách a zařízeních dané obce. Pro lepší představu místa lze využít Google Street View, která uživateli umožňuje virtuální procházku daným místem (nelze využít v autem nepřístupných terénech a oblastech).

Při dálkovém sběru dat uživatel nemusí využít mobilních aplikací, ale postačí mu připravená podkladová mapa s definovanými prvky a jejich atributy. Ty pak lze zadávat přímo do mapy z počítače či tabletu. K tomu lze využít platformu ESRI ArcGIS Online, která ovšem vyžaduje placený přístup. Platforma, která nabízí podobnou možnost sběru a ukládání dat je HERE Studio od společnosti HERE, kde má uživatel po vytvoření účtu zdarma přístup k základním funkcím a nástrojům.

# **3.3 SBĚR A UKLÁDÁNÍ DAT V PROJEKTU STUDENTSKÁ MAPA LIBERCE**

Cílem fáze sběru dat v projektu bylo sesbírat data ze všech částí statutárního města Liberec a vytvořit tak databázi geografických dat s konkrétními atributy rozdělenou dle tematických vrstev na sedm kategorií (UNIVERZITA, OBČERSTVENÍ, SPORT, KULTURA , MHD, ZAJÍMAVOSTI, VOLNÝ ČAS). Každý prvek těchto kategorií obsahoval ještě atributy. Některé atributy byly stejné pro všechny prvky (NÁZEV, INFO/FOTO apod.). Pro některé kategorie byly vytvořeny speciální atributy dle charakteru kategorie (pro OBČERSTVENÍ - OTEVÍRACÍ DOBA apod.). *(Beneš, 2021)* 

| <b>TÉMA</b>        | <b>NÁZEV</b>                     | <b>INFO</b>                                                                                | <b>ODKAZ</b>                               | <b>ČÍSLO/ID</b>                       |                                               |                                       |
|--------------------|----------------------------------|--------------------------------------------------------------------------------------------|--------------------------------------------|---------------------------------------|-----------------------------------------------|---------------------------------------|
| <b>UNIVERZITA</b>  | např.: Budova A                  | fakulty, katedry, vznik atd.                                                               | web                                        | číslo objektu<br>dle vašeho<br>pořadí |                                               |                                       |
| <b>TÉMA</b>        | <b>NÁZEV</b>                     | <b>OTEVIRACI DOBA</b>                                                                      | <b>INFO</b>                                | <b>ODKAZ</b>                          | <b>TYP</b>                                    | <b>ČÍSLO/ID</b>                       |
|                    | OBČERSTVENÍ např.: Kavárna Praha | PŘESNĚ PODLE FORMÁTU NAPŘ.:<br>PO-PÁ 10:00 - 15:00, SO-NE zavřeno                          | o restauraci (z webu na web                |                                       | <b>KAFE/PIZZA/FASTFOOD</b><br>/RESTAURACE/BAR | číslo objektu<br>dle vašeho<br>pořadí |
| <b>TÉMA</b>        | <b>NÁZEV</b>                     | <b>INFO</b>                                                                                | <b>ODKAZ</b>                               | ČÍSLO/ID                              |                                               |                                       |
| <b>SPORT</b>       | např.: Plavecký bazén Liberec    | co se dá dělat - VĚTAMA. NE BODOVĚ.<br><b>VSTUP, CENA, SLEVY ATD.</b>                      | WEB!                                       | číslo objektu<br>dle vašeho<br>pořadí |                                               |                                       |
| <b>TÉMA</b>        | <b>NÁZEV</b>                     | <b>INFO</b>                                                                                | <b>ODKAZ</b>                               | <b>ČÍSLO/ID</b>                       |                                               |                                       |
| <b>KULTURA</b>     | např.: Divadlo F.X. Šaldy        | co nabízí objekt, možnosti - VĚTAMA, NE<br>BODOVĚ. VSTUP, CENA, SLEVY ATD.                 | web, foto atd.                             | číslo objektu<br>dle vašeho<br>pořadí |                                               |                                       |
| <b>TÉMA</b>        | <b>NÁZEV</b>                     | <b>LINKY</b>                                                                               | <b>INFO</b>                                | <b>ČÍSLO/ID</b>                       |                                               |                                       |
| <b>MHD</b>         | např.: Husova, Poliklinika atd.  | číla linek, které zastavují - např.: 21, 26, 35                                            | AUTOBUS/TRAMVAJ/<br><b>TRAMVAJ+AUTOBUS</b> | číslo objektu<br>dle vašeho<br>pořadí |                                               |                                       |
| <b>TÉMA</b>        | <b>NÁZEV</b>                     | <b>INFO</b>                                                                                | <b>ODKAZ</b>                               | <b>ČÍSLO/ID</b>                       |                                               |                                       |
| <b>ZAJÍMAVOSTI</b> | např.: Radnice Liberec           | vznik, arch, sloh, architekt, rok vzniku, proč<br>je zajímavé atd.                         | web, wikipedia atd.                        | číslo objektu<br>dle vašeho<br>pořadí |                                               |                                       |
| <b>TÉMA</b>        | <b>NÁZEV</b>                     | <b>INFO</b>                                                                                | <b>ODKAZ</b>                               | <b>ČÍSLO/ID</b>                       |                                               |                                       |
| VOLNÝ ČAS          |                                  | např.: Centrum Babylon, IQ Landia Liberec jak je možné trávit VOLNÝ ČAS?, jaké aktivit web |                                            | číslo objektu<br>dle vašeho<br>pořadí |                                               |                                       |

Obrázek 3.2 - Tematické vrstvy prvků, Tabulky Google (screenshot) vytvořil: autor práce

#### **Nástroje**

Při vzniku nápadu o projektu bylo zamýšleno využití aplikace a platformy od společnosti ESRI - Collector a ArcGIS Online. Ovšem kvůli tomu, že byl projekt realizován v době celosvětové pandemie SARS-Cov-2 a byla přerušena prezenční výuka nejen na vysokých školách v České republice, bylo logisticky náročné zorganizovat přítomnost všech zúčastněných studentů v Liberci vdaných termínech. Proto jsme se rozhodli využít metodu dálkového virtuálního terénního mapování s využitím platforem Google Mapy, Google Street View a [Mapy.cz.](http://Mapy.cz) Vzhledem k náročnosti platformy ArcGIS Online, která vyžaduje už pokročilou znalost GIS, jsme využili uživatelsky jednodušší platformu HERE Studio od společnosti HERE. Informaci o platformě a krátké školení o práci s ní nám poskytl Ing. Martin Švec, Ph. D. ze společnosti HERE, se kterým probíhala spolupráce po celou dobu projektu.

Studenti prvního ročníku (obory učitelství + obor Aplikovaná geografie), byly rozděleni do šesti skupin. Každou skupinu vedl student druhého nebo třetího ročníku oboru Aplikovaná geografie, který měl za úkol shromažďovat a zpracovávat data sesbíraná studenty prvních ročníků. Ti měli za úkol pomocí výše zmíněných nástrojů sesbírat data o zajímavých místech v Liberci dle sedmi kategorií a doplnit tato data o atributovou složku (NÁZEV, INFO, ODKAZ apod.). Každá skupina studentů měla za úkol zmapovat každý týden jednu nebo více (dle velikosti) částí Liberce. Každý ze studentů se soustředil na jednu kategorii prvků. Sesbíraná data poté student ve formátu GeoJSON poslal vedoucímu své skupiny. Vedoucí skupiny (student vyššího ročníku Aplikované geografie) měl za úkol data zpracovat a zaznamenat do finální mapy. Takto probíhal sběr dat každý týden, dokud nebylo zmapované celé vymezené území.

#### 3.3.1 POSTUP PRÁCE

#### **1. Vytvoření nového projektu na platformě HERE Studio**

Na hlavní stránce HERE Studia se v záložce *Projects* (projekty) zobrazují veškeré projekty a mapy, které již zde uživatel vytvořil. Kliknutím na *Create new projed* (vytvořit nový projekt) si student vytvoří prázdný nový projekt, ve kterém lze vytvářet a upravovat nové vrstvy nebo přidávat již vytvořené vrstvy s daty.

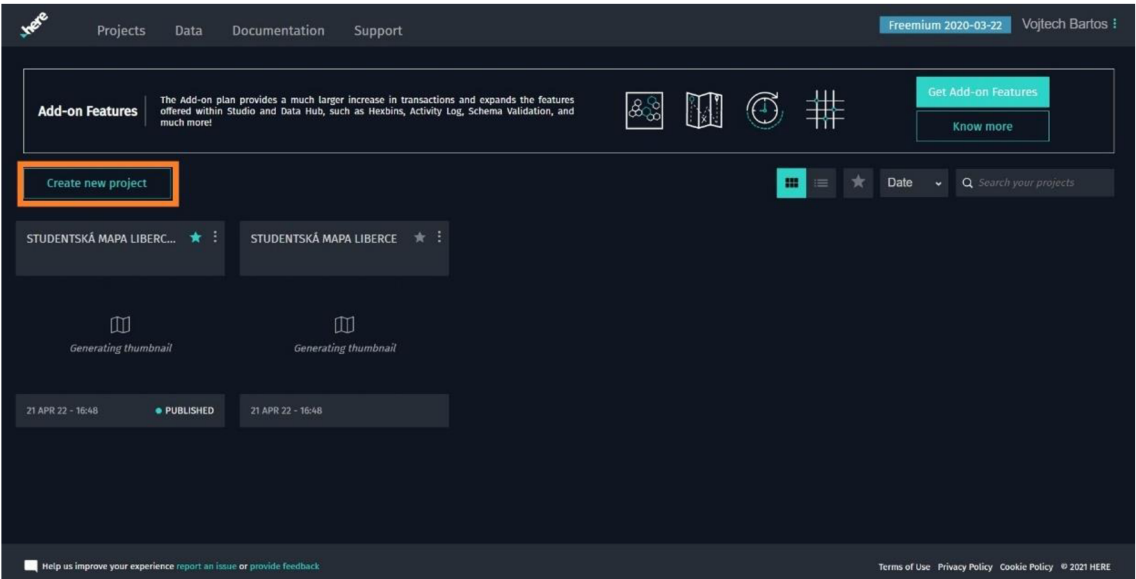

Obrázek 3.3 – Tvorba nového projektu, HERE Studio (screenshot) vytvořil: autor práce

#### 2. **Nahrání hranic městských částí Liberce ve formátu GeoJSON**

Po vytvoření nového projektu je potřeba do mapy nahrát podkladovou orientační vrstvu, díky které bude student vědět, v jaké části Liberce data sbírat. Kliknutím na možnost + *Data* si student přidá do svého projektu vrstvu, která mu byla poskytnuta. Jedná se o vrstvu hranic městských částí Liberce. Pro účely projektu jsme použili upravenou vrstvu z databáze ArcČR 500. Vrstvu měl student ve svém počítači ve formátu GeoJSON a pomocí možnosti *Upload*  (nahrát) šiji mohl nahrát jako vrstvu do své mapy.

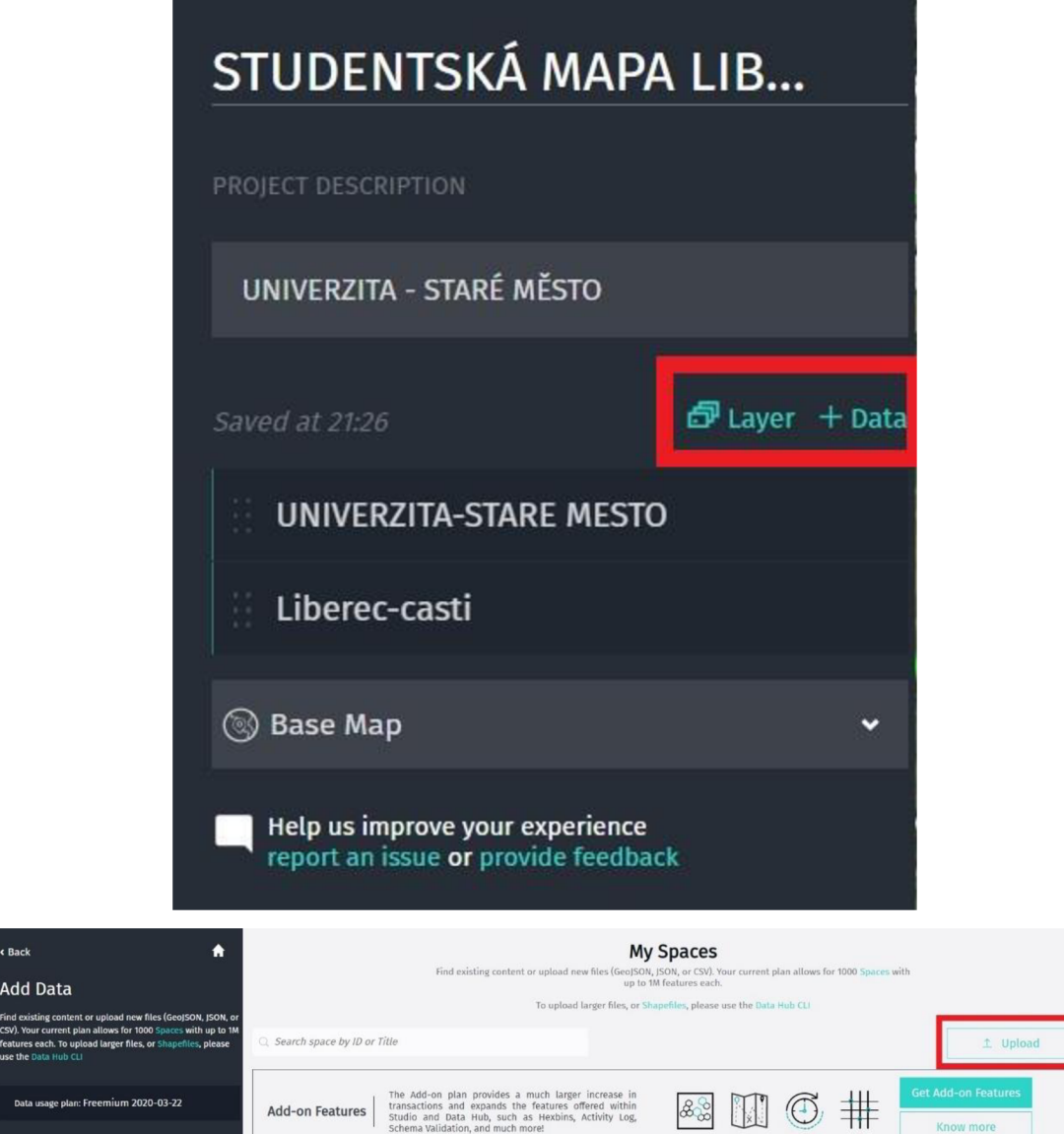

Obrázek 3.4 Nahrání nové vrstvy, HERE Studio (sereenshot) Obrázek 3.5 - Nahrání nových souborů do mapy, HERE Studio (sereenshot) vytvořil: autor práce

**HERE-ioff9703-c6... li borec-casti.geojson** 

OWNER

TITLE

DESCRIPTION

DATA

 $\ddot{}$ 

Total spaces: 20

 $\overline{\mathbf{v}}$ 

 $10\,$ 

h3mrl8wb

 $\epsilon$  Back Add Data

**HERE Shared Datasets** 

#### 3. **Vytvoření nové vrstvy bodových prvků a atributů**

Poté co má student ve svém projektu orientační podklad je potřeba vytvořit novou vrstvu prvků. Student vrstvu vytvoří pomocí možnosti *Layer* nad seznamem vrstev (viz Obrázek 3.4), které již v mapě jsou. Vrstvu pojmenuje dle zadání a kategorie, ke které má za úkol sesbírat data. Po vytvoření vrstvy přejde zpět na hlavní stránku HERE Studio a v záložce *Data* vybere svou právě vytvořenou vrstvu. Po rozkliknutí si pomocí funkce + *Add Column* (přidat sloupec) přidá do vrstvy atributy, které má pro danou kategorii zadané.

| ₳<br>« Back                                                                                                    | 16 features            |                |                     |                 |   |                    | Q Search data |                   | + Add Column |
|----------------------------------------------------------------------------------------------------|------------------------|----------------|---------------------|-----------------|---|--------------------|---------------|-------------------|--------------|
| UNIVERZITA-STARE                                                                                                    |                        | ID             | <b>INFO</b>         | NÁZEV           | ÷ | ODKAZ              |               | TÉMA              |              |
| SPACE DESCRIPTION                                                                                                    | î.                     | 6              | Fakulta textilní, z | Budova D        |   | www.ft.tul.cz      |               | UNIVERZITA        |              |
|                                                                                                    | Ŵ                      | 9              | Fakulta strojní, za | Budova C        |   | www.fs.tul.cz      |               | <b>UNIVERZITA</b> |              |
|                                                                                                    | Ŵ                      | 10             | Fakulta přírodově   | Budova G        |   | www.fp.tul.cz      |               | <b>UNIVERZITA</b> |              |
| <b>ATTRIBUTION</b>                                                                                                    | û                      | $\overline{2}$ | Fakulta mechatro    | Budova A        |   | www.fm.tul.cz      |               | UNIVERZITA        |              |
| Please add attribution                                                                                                   | û                      |                | Fakulta textilni, z | <b>Budova B</b> |   | www.ft.tul.cz      |               | <b>UNIVERZITA</b> |              |
| SPACE ID<br>$\Box$<br>T0zexz18                                                                                           | $\widehat{\mathbf{u}}$ | $\overline{7}$ | Ústav pro nanom     | <b>Budova L</b> |   | cxi.tul.cz         |               | <b>UNIVERZITA</b> |              |
|                                                                                                    | ŵ                      | 5              | Budova IC           | Rektorát TUL    |   | www.tul.cz         |               | <b>UNIVERZITA</b> |              |
|                                                                                                    |                        | $\,$ 8         | Fakulta strojní, za | Budova E        |   | www.fs.tul.cz      |               | <b>UNIVERZITA</b> |              |
|                                                                                                    | 宣                      | 3              | Ekonomická fakul    | Budova H        |   | www.ef.tul.cz      |               | UNIVERZITA        |              |
| Download                                                                                                    | ŵ                      | 20             | Unihotel Liberec    | Unihotel        |   | http://unihotel.tu |               | UNIVERZITA        |              |
|                                                                                                    |                        |                |                     |                 |   |                    |               |                   |              |
| * Available for spaces with 100000 features or<br>less.<br>To download the larger spaces, please use the<br>Data Hub CLI |                        |                |                     |                 |   |                    |               |                   |              |

Obrázek 3.6 - Přidat sloupec, HERE Studio (screenshot) vytvořil: autor práce

#### **4. Sběr dat**

Ze záložky *Data* se student vrátí zpět do záložky *Projects* a otevře svůj mapový projekt. V seznamu vrstev klikne na jím vytvořenou vrstvu a pomocí ikony tužky v levém horním rohu mapy otevře editor sloužící pro vytváření prvků. Pomocí ikony "+" vybere bodový prvek a kliknutím myší přidá na dané místo do mapy. Po přidání bodu vyplní předem definované atributy a takto pokračuje v celé zadané městské čtvrti. Jako zdroj využívá Google Mapy, [Mapy.cz](http://Mapy.cz) a Google Street View.

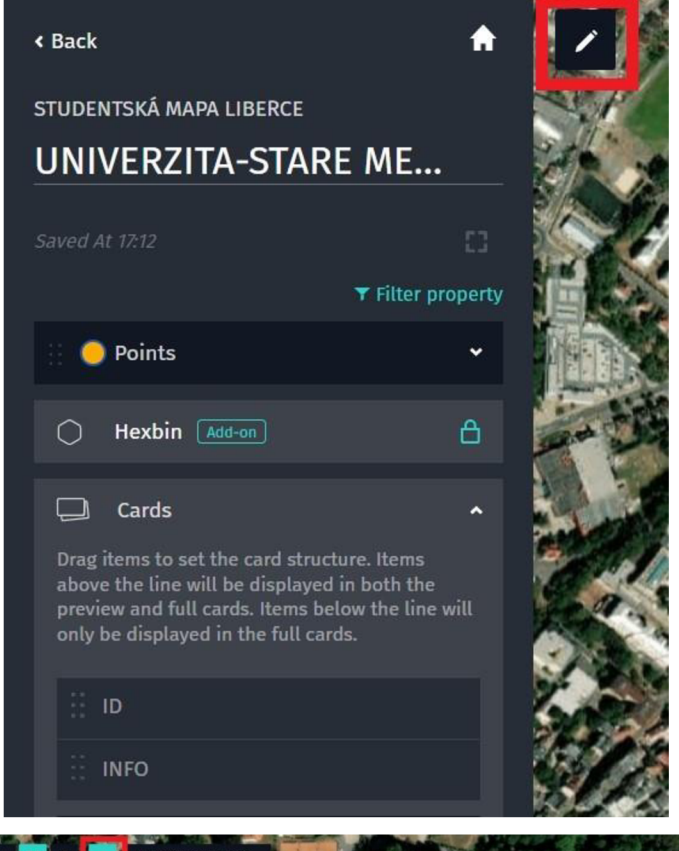

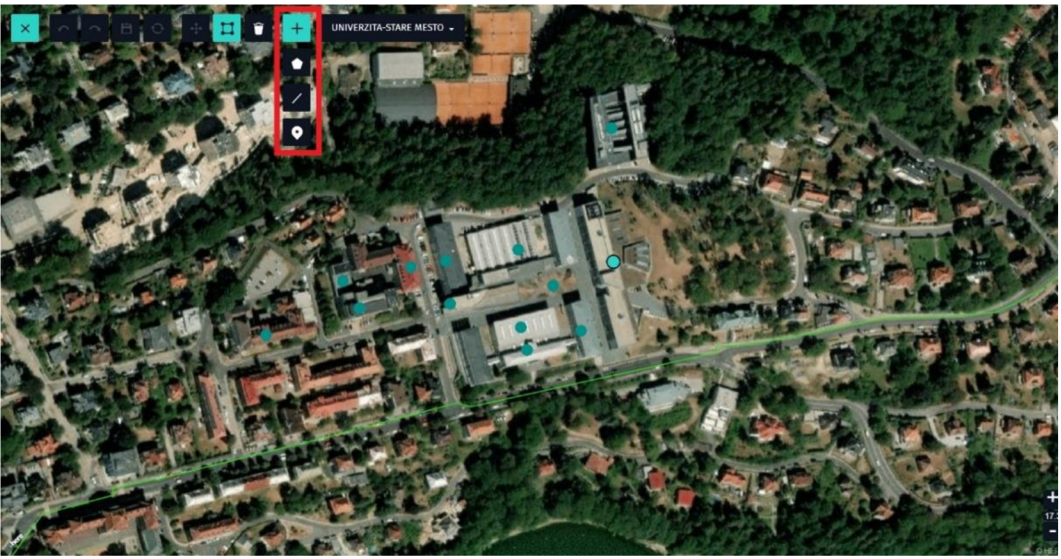

Obrázek 3.7 Vytvořit nový prvek, HERE Studio (screenshot) Obrázek 3.8 Přidat prvek do mapy, HERE Studio (screenshot) vytvořil: autor práce

#### 5. **Export dat do formátu GeoJSON a odeslání vedoucímu skupiny**

Po dokončení celé vrstvy přejde student do záložky *Data,* kde po rozkliknutí jím vytvořené vrstvy zobrazí detail vrstvy a atributy jejích prvků. Zde může atributy zkontrolovat a upravit. Po kontrole pomocí možnosti *Download* (stáhnout) stáhne celou vrstvu ve formátu GeoJSON do svého počítače. Soubor poté odešle vedoucímu skupiny.

| 合<br>« Back                                                                                                    | 16 features |                |                     |                 |   |                    | Q Search data |                   | + Add Column |
|----------------------------------------------------------------------------------------------------|-------------|----------------|---------------------|-----------------|---|--------------------|---------------|-------------------|--------------|
| UNIVERZITA-STARE                                                                                                    |             | ID             | ÷<br><b>INFO</b>    | NÁZEV           | ÷ | ODKAZ              |               | TÉMA              |              |
| SPACE DESCRIPTION                                                                                                    |             | 6              | Fakulta textilni, z | Budova D        |   | www.ft.tul.cz      |               | UNIVERZITA        |              |
|                                                                                                    |             | 9              | Fakulta strojní, za | Budova C        |   | www.fs.tul.cz      |               | <b>UNIVERZITA</b> |              |
|                                                                                                    |             | 10             | Fakulta přírodově   | Budova G        |   | www.fp.tul.cz      |               | UNIVERZITA        |              |
| ATTRIBUTION                                                                                                    |             | $\overline{2}$ | Fakulta mechatro    | Budova A        |   | www.fm.tul.cz      |               | UNIVERZITA        |              |
| <b>Please add attribution</b>                                                                                            | ŵ           |                | Fakulta textilni, z | Budova B        |   | www.ft.tul.cz      |               | UNIVERZITA        |              |
| SPACE ID<br>$\Box$<br>T0zexz18                                                                                           |             | $\overline{7}$ | Ústav pro nanom     | Budova L        |   | cxi.tul.cz         |               | UNIVERZITA        |              |
|                                                                                                    |             | 5              | Budova IC           | Rektorát TUL    |   | www.tul.cz         |               | UNIVERZITA        |              |
|                                                                                                    |             | 8              | Fakulta strojní, za | <b>Budova E</b> |   | www.fs.tul.cz      |               | UNIVERZITA        |              |
|                                                                                                    |             | $\overline{3}$ | Ekonomická fakul    | <b>Budova H</b> |   | www.ef.tul.cz      |               | <b>UNIVERZITA</b> |              |
| Download                                                                                                    |             | 20             | Unihotel Liberec    | Unihotel        |   | http://unihotel.tu |               | UNIVERZITA        |              |
| * Available for spaces with 100000 features or<br>less.<br>To download the larger spaces, please use the<br>Data Hub CLI |             |                |                     |                 |   |                    |               |                   |              |

Obrázek 3.9 Stáhnout vytvořená data (screenshot) vytvořil: autor práce

# **4 ZPRACOVÁN Í DAT**

Při sběru dat dochází často k chybovosti, objevují se pravopisné chyby nebo překlepy a data nejsou upravena tak, aby mohla být publikována. Z tohoto důvodu je potřeba po uložení sesbíraných dat data upravit a zpracovat. To platí i pro data geoprostorová, u kterých navíc může dojít k nepřesnosti v určení polohy daného prvku. Tato data je potřeba upravit a zpracovat do finální podoby. Atributová složka geodat se zpracovává v jejich databázi ve formě tabulky atributů. Geometrickou složku prvku je třeba upravit změnou jeho souřadnic v mapě.

Po úpravě dat přichází na řadu jejich zpracování. Zpracování probíhá převážně v databázi prvků. Pro zpracování dat je potřeba vědět za jakým účelem data zpracovávám a čeho chci jejich zpracováním dosáhnout. Obecným předpokladem zpracování dat je jejich příprava k vizualizaci v mapě. Při zpracování dat, která byla sbírána více lidmi nebo přístroji je potřeba vytvořit z těchto prvků ucelenou vrstvu prvků, kterou lze pak v mapě jednoduše zobrazit.

#### **4.1 NÁSTROJE, APLIKACE, MOŽNOSTI**

Při zpracovávání dat máme více možností úprav. Automatizované zpracovávání dat pomocí programovacích jazyků a programů. Nebo ruční zpracování. Pro malé objemy dat lze využít zpracování ruční, jelikož samotná příprava programu nebo skriptu pro zpracování většího množství dat vyžaduje základní znalost programování.

#### **ArcGIS Online a ArcGIS Pro**

Platformy od společnosti ESRI nabízejí nejrůznější možnosti a nástroje pro zpracování geodat. ArcGIS Online je uživatelsky jednodušší a funguje na bázi webové aplikace (není potřeba nic stahovat). Hodí se při zpracovávání menšího množství dat a k následné publikaci mapy například na webu.

Program ArcGIS Pro je pokročilejší profesionální nástroj na zpracování a vizualizaci dat. Pomocí něj je možné zpracovávat a analyzovat velké množství dat. Na tyto úkony má již předpřipravené speciální programy a funkce, které lze využít. Pro jeho využívání je nutná pokročilá znalost GIS.

# **4.2 ZPRACOVÁNÍ DAT V PROJEKTU STUDENTSKÁ MAPA LIBERCE**

Po fázi sběru dat byla data shromažďována vedoucími skupin ve formátu GeoJSON. Následné úpravy probíhaly v programu ArcGIS Pro, ve kterém je práce jednodušší a studenti vyšších ročníků Aplikované geografie již mají zkušenosti s GIS programy. Data byla již při sběru roztříděna do jednotlivých kategorií dle tematických vrstev, bylo proto potřeba upravit atributovou složku pro její následné zobrazení v mapě a zkontrolovat správnost umístění prvků v mapě dle skutečnosti. Poté bylo nutné spojit vrstvy jednotlivých částí Liberce, které obsahovaly prvky stejné tematické kategorie do jedné vrstvy, aby s ní bylo možné dále pracovat jako s celkem.

#### **4.2.1 POSTUP PRÁCE**

#### **1. Převod souboru ve formátu GeoJSON na** *Feature class*

Pro práci s geodaty ve formátu GeoJSON v ArcGIS Pro je potřeba převést tyto soubory na *Feature Class* (třída prvků) pomocí nástroje *GeoJSON To Features.* Tento nástroj převede soubory ve formátu GeoJSON na *Feature Class,* kterou lze zobrazit a upravovat v prostředí ArcGIS Pro. Po převedení z formátu GeoJSON se body zobrazí v mapě i se svými atributy, které jim byly při sběru vytvořeny. Pomocí *Attribute Table* (tabulky atributů) lze nyní samostatné atributy upravovat a přepisovat.

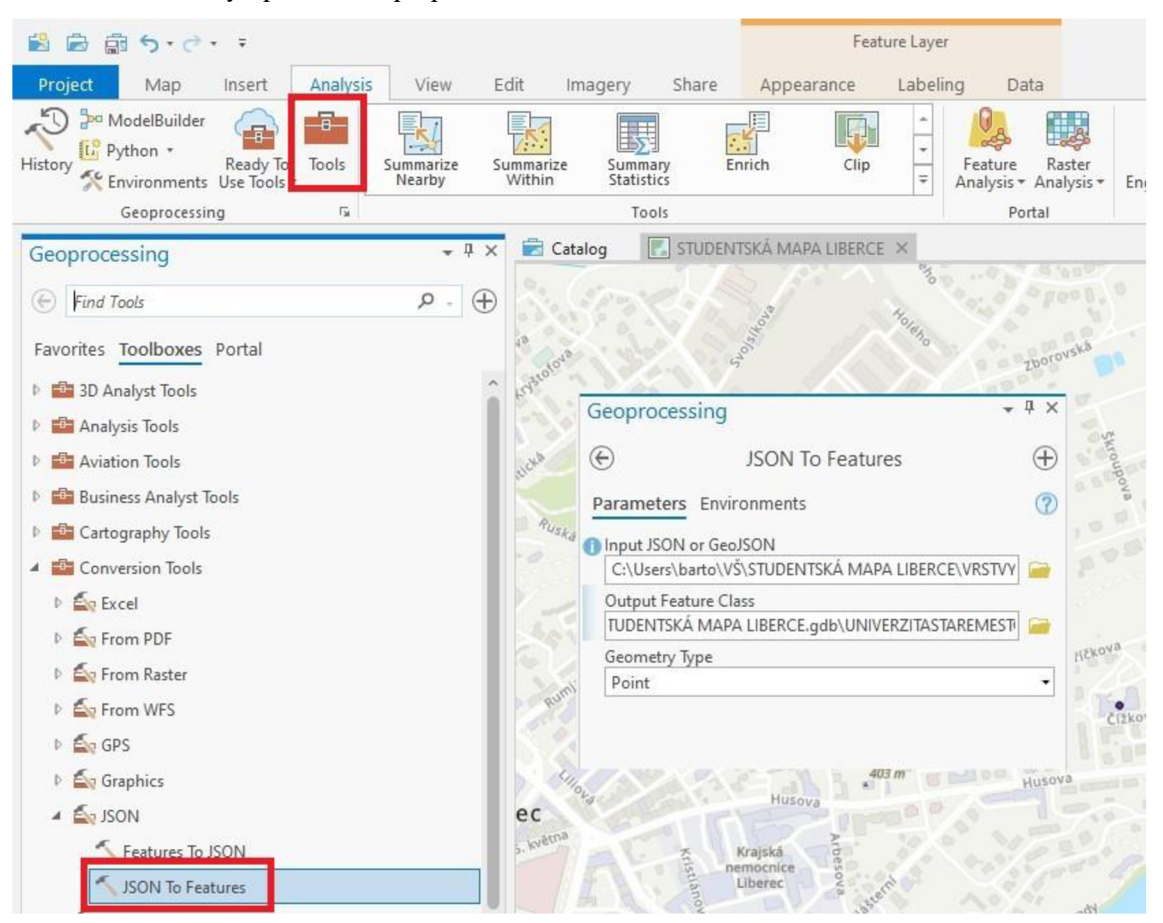

Obrázek 4.1 Nástroj JSON To Features, ArcGISPRO vytvořil: autor práce

#### 2. **Úprava atributů jednotlivých prvků**

Při zpracování dat v projektu Studentská mapa Liberce se jednalo nejčastěji o úpravy formátu textu v atributech (OTEVÍRACÍ DOBA apod.) nebo o úpravu pravopisných chyb a překlepů. V několika málo případech bylo potřeba doplnitjeden z atributů, jelikož při sběru zůstal prázdný nebo bylo potřeba přesunout umístění prvku na mapě na správné místo. Bylo nutné zpracovat takto všechna data ze všech mapovaných částí Liberce.

| Selection: Em Select By Attributes elle Zoom To<br><b>Pa Switch</b> □ Clear □ Delete □ Copy<br>Field: <a>B</a> Add Eng<br>Calculate |                       |                    |    |                                            |                          |                   |                     |                         |  |  |
|----------------------------------------------------------------------------------------------------|-----------------------|--------------------|----|--------------------------------------------|--------------------------|-------------------|---------------------|-------------------------|--|--|
|                                                                                                    | OBJECTID <sup>*</sup> | Shape <sup>*</sup> | ID | <b>INFO</b>                                | <b>ODKAZ</b>             | TÉMA              | <b>NÁZEV</b>        | F_ns_com_here_xyz       |  |  |
|                                                                                                    |                       | Point Z            | 6  | Fakulta textilní, založena r. 1960 .tul.cz |                          | <b>UNIVERZITA</b> | Budova D            | {"tags":["univerzita-st |  |  |
|                                                                                                    | 2                     | Point Z            | 9  | Fakulta strojní, založe                    | www.fs.tul.cz            | <b>UNIVERZITA</b> | Budova C            | {"tags":["univerzita-st |  |  |
| 3                                                                                                    | 3                     | Point Z            | 10 | Fakulta přírodovědně                       | www.fp.tul.cz            | <b>UNIVERZITA</b> | Budova G            | {"tags":["univerzita-st |  |  |
| 4                                                                                                    | 4                     | Point Z            |    | Fakulta mechatroniky                       | www.fm.tul.cz            | <b>UNIVERZITA</b> | Budova A            | {"tags":["univerzita-st |  |  |
| 5                                                                                                    | 5                     | Point Z            |    | Fakulta textilní, založ                    | www.ft.tul.cz            | <b>UNIVERZITA</b> | Budova B            | {"tags":["univerzita-st |  |  |
| 6                                                                                                    | 6                     | Point Z            |    | Ustav pro nanomateri                       | cxi.tul.cz               | <b>UNIVERZITA</b> | Budova L            | {"tags":["univerzita-st |  |  |
|                                                                                                    |                       | Point Z            | 5  | Budova IC                                  | www.tul.cz               | <b>UNIVERZITA</b> | Rektorát TUL        | {"tags":["univerzita-st |  |  |
| 8                                                                                                    | 8                     | Point Z            | 8  | Fakulta strojní, založe                    | www.fs.tul.cz            | <b>UNIVERZITA</b> | Budova E            | {"tags":["univerzita-st |  |  |
| 9                                                                                                    | 9                     | Point Z            | 3  | Ekonomická fakulta                         | www.ef.tul.cz            | <b>UNIVERZITA</b> | Budova H            | {"tags":["univerzita-st |  |  |
| 10                                                                                                    | 10                    | Point Z            | 20 | Unihotel Liberec nabí                      | http://unihotel.tul.cz/# | <b>UNIVERZITA</b> | Unihotel            | {"tags":[],"space":"kD  |  |  |
| 11                                                                                                    | 11                    | Point Z            | 22 | Prostor pro odpočine                       | https://mapy.cz/zaklad   | <b>UNIVERZITA</b> | Univerzitní náměstí | {"tags":[],"space":"kD  |  |  |
| 12                                                                                                    | 12                    | Point Z            | 23 | Univerzitní mateřská                       | https://msskatulka.cz/   | <b>UNIVERZITA</b> | MŠ škaTULka         | {"tags":[],"space":"kD  |  |  |
| 13                                                                                                    | 13                    | Point Z            | 4  | PO-CT 11:00 - 14:45                        | menza.tul.cz             | <b>UNIVERZITA</b> | Menza Husova        | {"tags":["univerzita-st |  |  |

Obrázek 4.2 Atributová tabulka, ArcGIS PRO (screenshot) vytvořil: autor práce

#### 3. **Sloučení vrstev do jedné dle tematické kategorie**

Jelikož byla data sbírána v několika částech Liberce několika různými studenty, bylo potřeba tyto vrstvy, které obsahovaly data týkající se pouze jedné tematické kategorie, sloučit do jedné kompletní vrstvy. Vznikla tak vrstva, tvořená daty posbíranými ve všech částech Liberce. To umožňuje nástroj *Merge* (sloučit), který vybrané třídy prvků sloučí do jedné vrstvy. Po takovém sloučení vznikne jedna vrstva prvků, která obsahuje všechna data, které sloučené vrstvy obsahovaly. Sloučena je i atributová tabulka vybraných prvků a vznikne tak jedna velká atributová tabulka obsahující informace o všech prvcích daných vrstev. Nyní je možné vrstvu upravovat jako jeden celek.

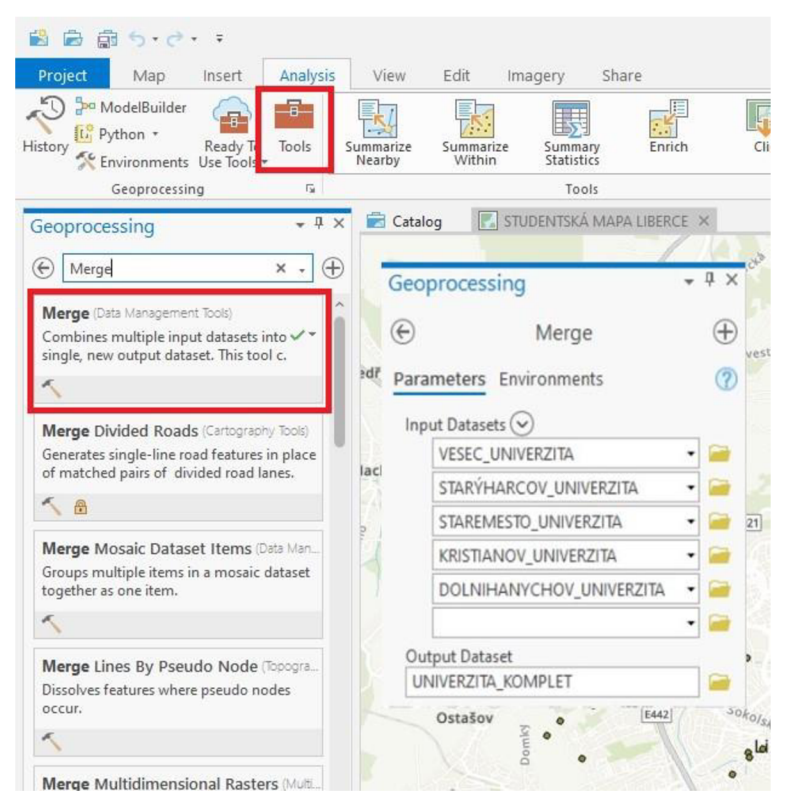

Obrázek 4.3 Nástroj Merge, ArcGIS PRO (screenshot) vytvořil: autor práce

Tento postup probíhal stejně u všech tematických kategorií a dat z každé mapované části Liberce. Z důvodu přehlednosti a užitečnosti mapy bylo rozhodnuto o vyřazení kategorie "MHD", jelikož nepřinášela takovou informační hodnotu a místy výrazně narušovala čitelnost mapy. Mapa by měla sloužit jako návrh zajímavých míst v Liberci a kategorie "MHD" v nich může chybět. Po zpracování veškerých dat a vyřazení jedné kategorie jsme získali šest tematických vrstev dle předem stanovených kategorií (viz Kapitola 2):

- UNIVERZITA
- OBČERSTVENÍ
- SPORT
- VOLNÝ ČAS  $\bullet$
- KULTURA
- ZAJÍMAVOSTI

#### **4. Převod třídy prvků do formátu GeoJSON**

Po zpracování a úpravě veškerých dat do finální podoby je potřeba data připravit na vizualizaci. Vizualizace bude probíhat opět na platformě HERE Studio, a proto je nutné tyto vrstvy převést zpět do formátu GeoJSON. K tomu je určený nástroj *Features to JSON,* který převede vybrané třídy prvků do formátu GeoJSON a uloží do počítače. Odtud je možné data opět nahrát do HERE Studia.

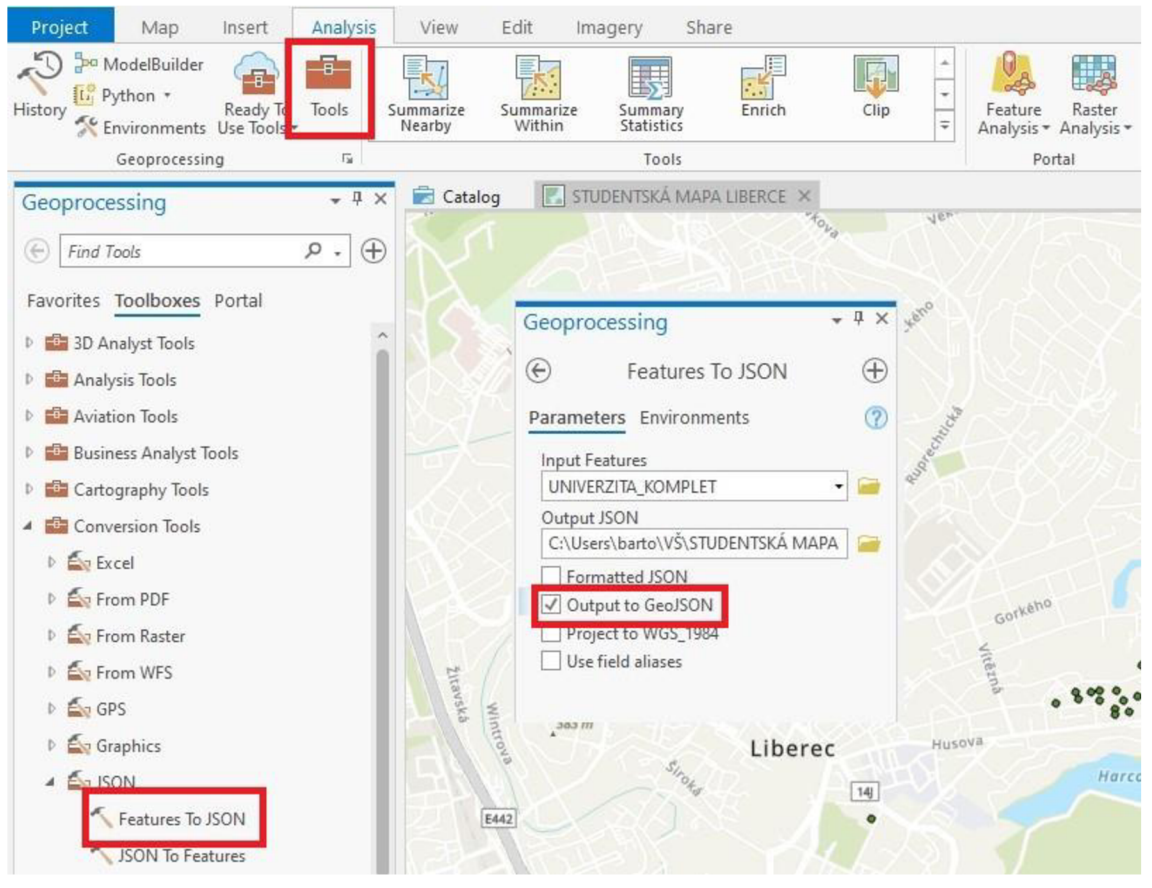

Obrázek 4.4 Nástroj Features To GeoJSON, ArcGIS PRO (Screenshot) vytvořil: autor práce

# 5 VlZUALIZACE DAT

Vizualizace neboli zobrazování dat v mapách je důležitou součástí tvorby map. Na mapách se zobrazují prvky fyzicky existující, což mohou být přírodní jevy (vegetace, vodstvo a další), prvky vytvořené člověkem (silnice, budovy a další) nebo prvky nehmotné (hranice, států, krajů, chráněných území nebo zón). Každý z těchto prvků v mapě znázorňují značky. Podle geometrie značek je dělíme do tří skupin: figurální (bodové), liniové a areálové (plošné). Jednotlivé značky se od sebe odlišují grafickými proměnnými (tvar, velikost, barva, orientace apod.).

Výběrem bodového znaku začíná první stupeň generalizace mapy, jelikož bodovou nebo liniovou geometrii má pouze minimum mapovaných prvků. Velká většina prvků má ve skutečnosti plošnou geometrii a jejich nahrazení bodovými nebo liniovými značkami se využívá v případě, kdy by plochy zmenšené do měřítka mapy nebyly již v mapě čitelné. Kritérii pro volbu mezi areálovou nebo liniovou a figurální značkou mohou být měřítko nebo účel mapy. Záleží také na důležitosti jednotlivých prvků pro uživatele. *(Miklín, Dušek, Krtička, Kaláb 2018)* 

### **5.1 ARCGISPR O**

Jednou z možností, kde zpracovaná data vizualizovat je program společnosti Esri - ArcGIS Pro. Ten nabízí pokročilé možnosti zobrazování geodat. Lze v něm zobrazovat body, linie a polygony. Pomocí *Pop-up* (vyskakovacích oken) lze zobrazovat také atributy prvků, které se zobrazí po kliknutí na daný bod.

#### **Bodové značky**

Na příkladu projektu Studentská mapa Liberce lze názorně ukázat možnosti vizualizace bodových prvků v programu ArcGIS Pro. Jelikož jde o digitální interaktivní mapu, rozhodli jsme se využít bodové značky i pro objekty, které mají geometrii plochy. Bodový znak je v mapě přehlednější. Program umožňuje zobrazovat (nejen) bodové prvky na široké škále podkladových map (nabízí také možnost vytvořit si vlastní podkladovou mapu).

Pro účely našeho projektu použijeme jednoduchou mapu World Street Map, která zobrazuje budovy, ulice a jejich názvy, lesy, louky a vodní plochy a toky.

Po zpracování dat (viz Kapitola 4) se data zobrazují v mapě v podobě jednoduchého jednobarevného bodu. Pomocí funkce *Symbology* lze zobrazení bodu upravit. Můžeme upravovat jeho velikost, barvu nebo tvar. ArcGIS Pro nabízí velké množství symbolů, které pro zobrazení bodového prvku lze využít. Na našem příkladu se v mapě zobrazují data z kategorie UNIVERZITA, proto použijeme symbol *University.* V záložce *Properties* pak lze upravit vlastnosti znaku. Můžeme upravovat jeho barvu, velikost, orientaci nebo barvu a šířku ohraničení.

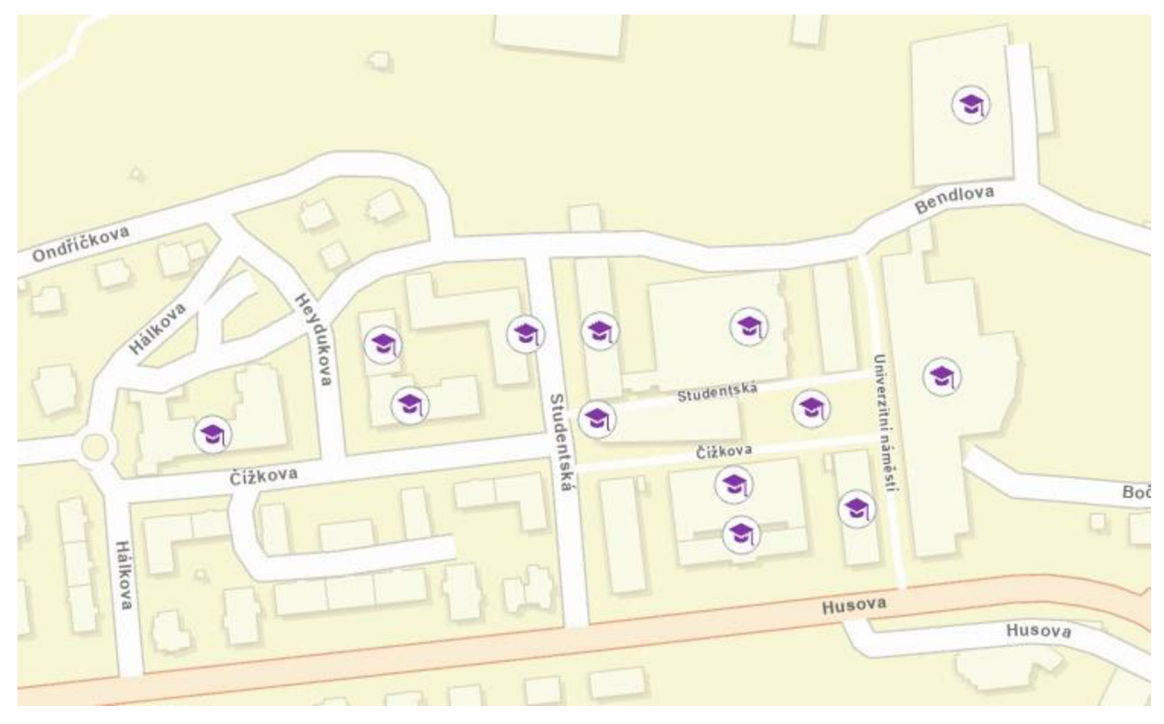

Obrázek 5.1 Vizualizace bodu, ArcGIS Pro (screenshot) vytvořil: autor práce

#### **Liniové značky**

V programu ArcGIS Pro lze zobrazovat značky pro liniové prvky. V projektu Studentská mapa Liberce jsme využívali liniové značky pouze pro znázornění hranic městských částí Liberce (ty sloužily pouze k orientaci při sběru dat a dál využívány nebudou) a hranic katastrálního území města Liberec. V ArcGIS Pro jsou sice hranice chápané jako polygony (plošné prvky), lze však upravovat jejich okrajovou linii dle pravidel liniových značek.

Pomocí okna *Symbology* lze opět jednoduše upravit vlastnosti linie, která daný polygon ohraničuje. Lze vybrat mezi několika typy čar (plnou, přerušovanou, tečkovanou apod.).

#### **Vyskakovací okna**

Každý bod v našem projektu v sobě nese atributy. Tedy doplňkové informace o daném prvku. Ty jsou uloženy v databázi atributů a zobrazit je lze pomocí atributové tabulky. Interaktivní mapy mají ovšem tu výhodu, že lze k bodu mapy přiřadit i vyskakovací okno, které se po rozkliknutí bodu zobrazí a uživatel mapy tak okamžitě získá informace o místě, které bod reprezentuje. Tuto možnost lze nastavit pomocí nástroje *Configure Pop-ups* (nastavit vyskakovací okna).

Pomocí něj si lze nastavit, jaké atributy budou, v jakém pořadí zobrazeny v okně po rozkliknutí daného bodu. Lze tak pro lepší přehlednost celého prostředí vybrat pouze ty atributy, které jsou pro uživatele důležité. Změnit lze název celého vyskakovacího okna a nastavit tak, že hned při zobrazení okna bude název okna odpovídat názvu prvku, který uživatel rozkliknul. Mimo atributů lze do vyskakovacího okna přidat také obrázek, graf nebo text.

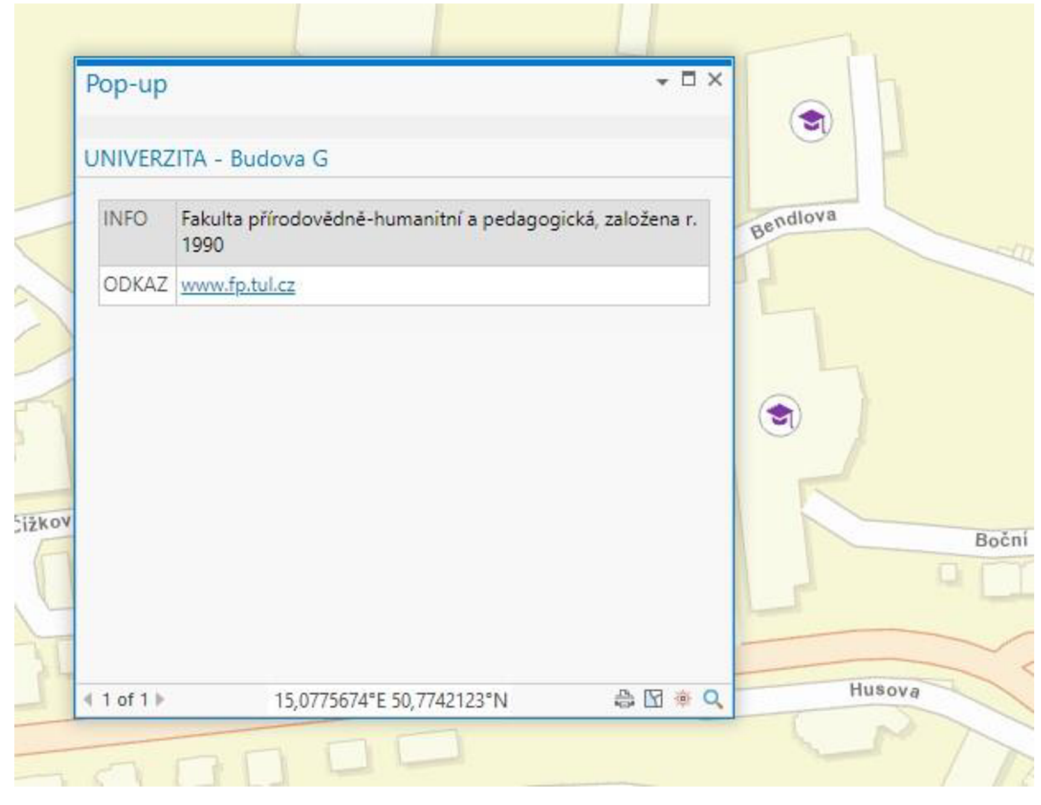

Obrázek 5.2 Vyskakovací okno, ArcGIS PRO (Screenshot) vytvořil: autor práce

# **5.2 HER E STUDIO**

Jelikož celý projekt probíhal ve spolupráci s firmou HERE, rozhodli jsme se naše kompletní data vizualizovat v prostředí platformy HERE Studio. Ta nabízí podobné funkce jako ArcGIS Pro, ovšem je uživatelsky jednodušší i pro uživatele, kteří nemají zkušenosti s GIS. Nenabízí sice tolik možností pro vizualizaci jako ArcGIS Pro, ale pro účely projektu nám postačí toto jednoduché rozhraní.

#### **Bodové značky**

Prvním krokem je výběr vhodných bodových značek pro každou z kategorií projektu. V mapě je zobrazeno šest tematických vrstev dle předem definovaných kategorií. Tyto vrstvy obsahují bodové prvky, které reprezentují zajímavá a důležitá místa v Liberci. Všechny jsou zobrazeny v mapě na území, které je ohraničeno hranicí obce Liberec. Bodové značky pro všechny kategorie jsme vybrali z předpřipravených ikon a symbolů, které platforma HERE Studio nabízí. Značku i její vlastnosti lze jednoduše změnit po rozkliknutí vybrané vrstvy v seznamu vrstev. Poté lze změnit název stylu, který je nastavován (zobrazuje se následně v legendě). Lze zaškrtnout, jestli chceme bod zobrazovat jako *Shape* (tvar) nebo *Icon* (ikona). V případě ikony lze vybrat obrázek z předpřipravených možností. Pomocí *Color* (barva) a *Size* (velikost) lze libovolně měnit velikost daných značek.

#### **• UNIVERZITA**

V této vrstvě body reprezentují budovy a pozemky, které patří Technické Univerzitě v Liberci. Bodovou značku, která bude v mapě zobrazovat tuto kategorii jsme vybrali z předpřipravených tvarů a ikon. V tomto případě jde o ikonu *Business.* Barva ikony je bílá, jelikož je na podkladové mapě nejlépe čitelná. Velikost značky jsme nastavili na 20px.

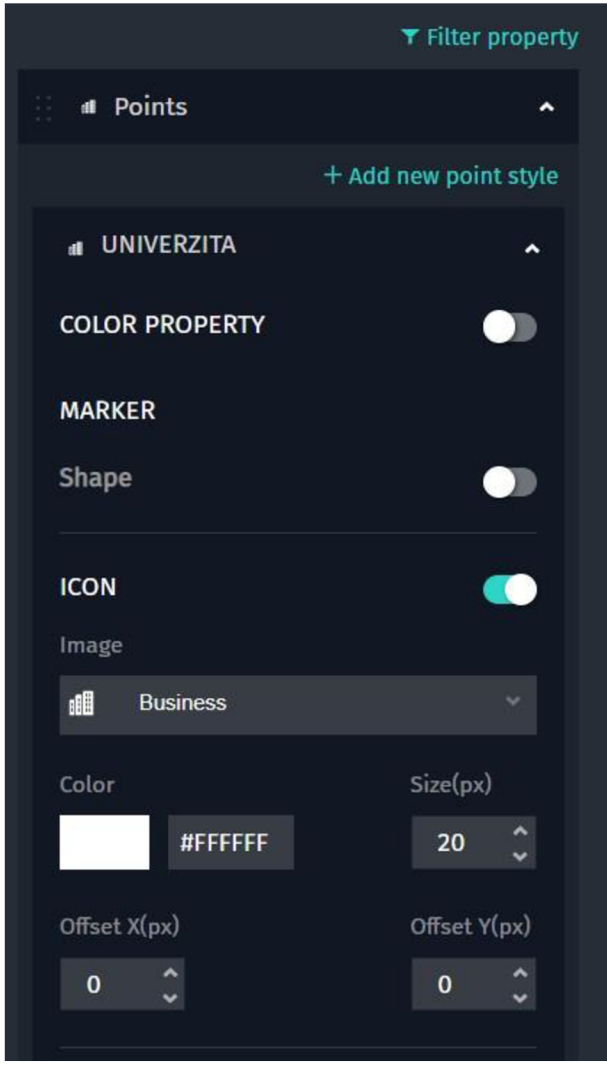

Obrázek 5.3 Možnosti vizualizace bodů tematické vrstvy UNIVERZITA, HERE Studio (Screenshot) vytvořil: autor práce

#### **• OBČERSTVENÍ**

Kategorie obsahuje data o místech, kde je možné se v Liberci najíst, napít nebo posedět u kávy. Pro tuto kategorii jsme zvolili ikonu *Eat and drink,* která přesně reprezentuje charakter této tematické vrstvy. Barva je stejně jako u předchozí kategorie bílá a velikost značky je 20px.

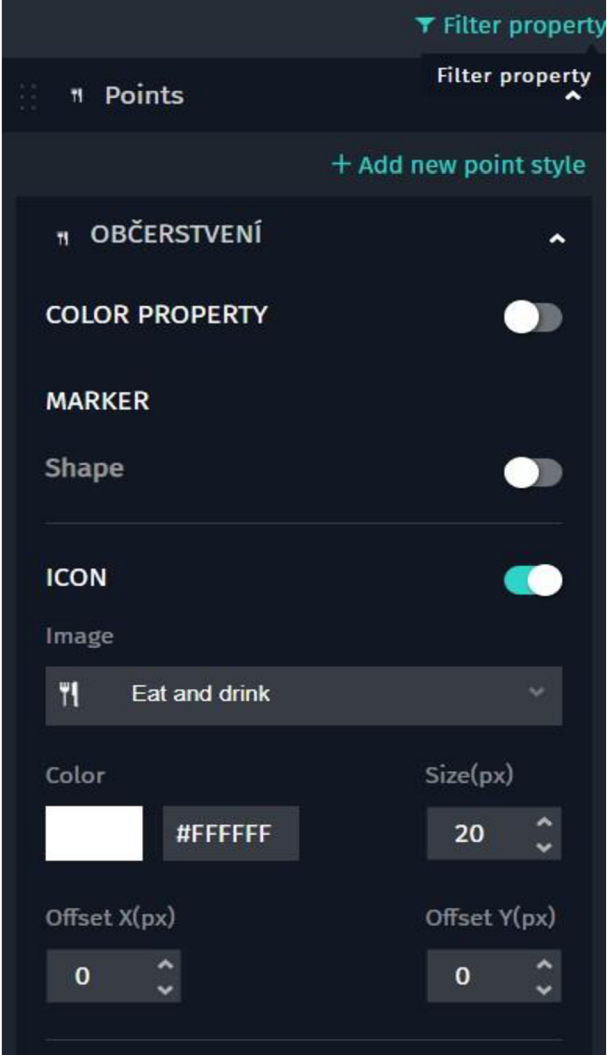

Obrázek 5.4 Možnosti vizualizace bodů tematické vrstvy OBČERSTVENÍ, HERE Studio (screenshot) vytvořil: autor práce

#### **• SPORT**

Body znázorňují místa v Liberci, kde je možné si zasportovat. Nalezneme zde bazén, fotbalové hřiště, horolezeckou stěnu, cyklostezku apod. Ikonou pro tuto kategorii byla vybrána ikona *Bike,* která asi nejvýstižněji reprezentuje charakter dané kategorie, tedy sport. Barva i velikost jsou stejné jako u předchozích kategorií (bílá, 20px).

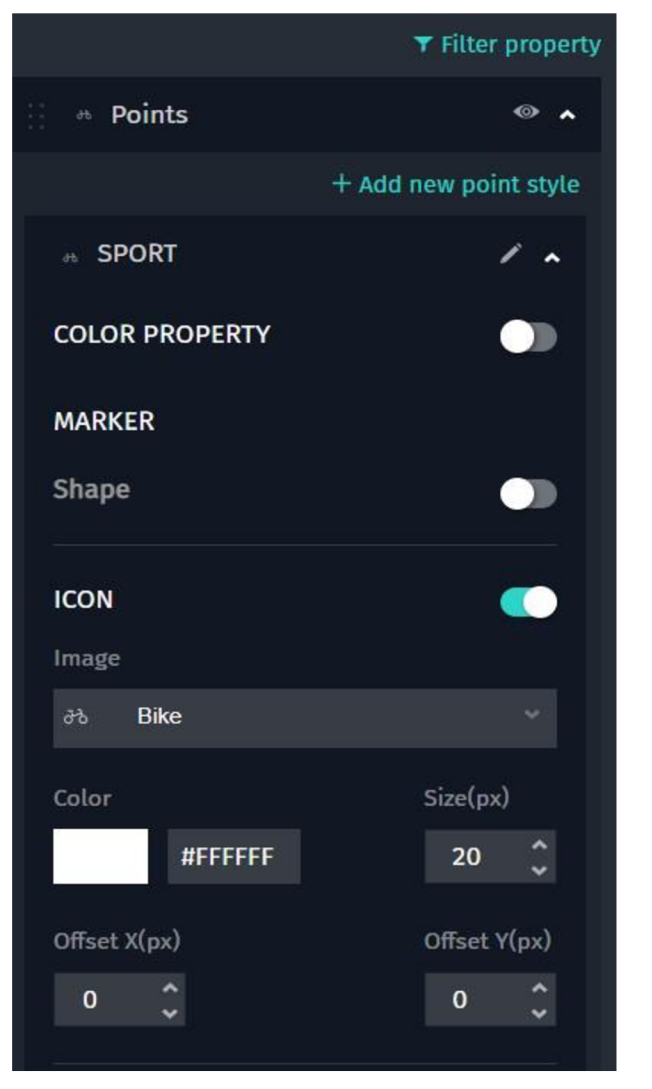

Obrázek 5.5 Možnosti vizualizace bodů tematické vrstvy SPORT, HERE Studio (screenshot) vytvořil: autor práce

#### **VOLNÝ ČAS**   $\bullet$

V této kategorii nalezneme data o místech v Liberci, kde lze trávit volný čas. Ať už jde o trávení volného času sám nebo s rodinou, venku nebo uvnitř. Pro tuto kategorii jsme zvolili ikonu *Nature.* Sice se nejedná o aktivity, které jsou nutně spojené s přírodou, ale poměrně výstižně reprezentuje to, co si představíme pod "trávením volného času". Barva značky je bílá a velikost 20px.

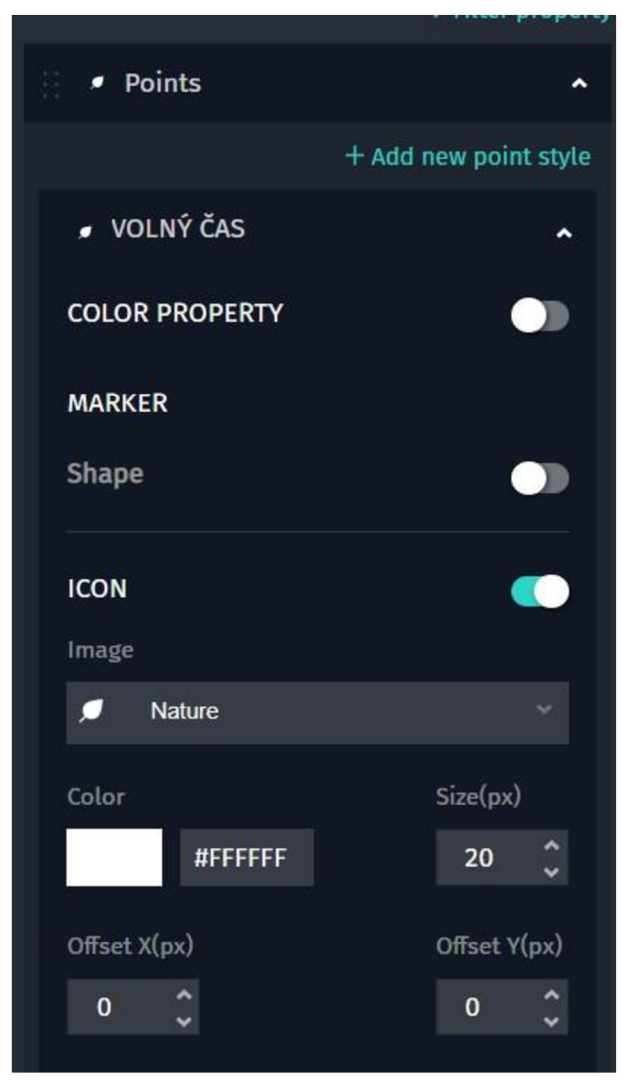

Obrázek 5.6 Možnosti vizualizace bodů tematické vrstvy VOLNÝ ČAS, HERE Studio (screenshot) vytvořil: autor práce

#### **• KULTURA**

Tato kategorie pokrývá místa Liberce, které lze navštívit za cílem kulturního zážitku. Může se jednat o kino, divadlo nebo třeba muzeum. Ikona *Facilities* reprezentuje vznešenou architektonicky zajímavou budovu, která znázorňuje přesně to, co si představíme jako muzeum nebo divadlo. Barva opět bílá a velikost také 20px.

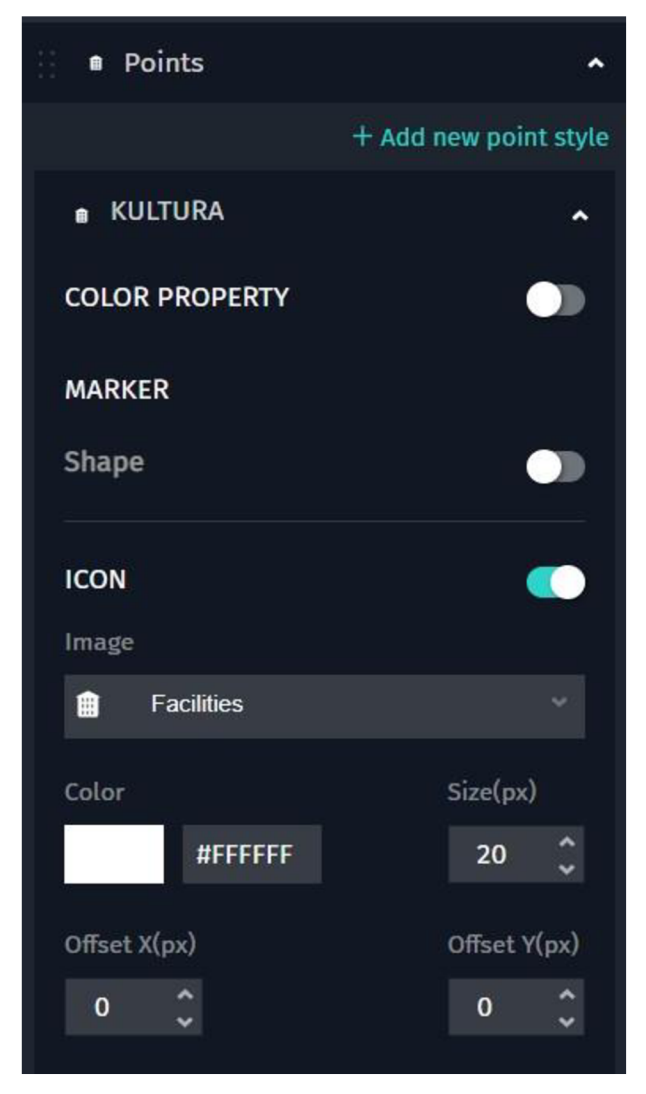

Obrázek 5.7 Možnosti vizualizace bodů tematické vrstvy KULTURA, HERE Studio (screenshot) vytvořil: autor práce

#### **• ZAJÍMAVOSTI**

Kategorie zajímavosti obsahuje data o zajímavých místech Liberce, které jsou zajímavá svou polohou, historií nebo architekturou. Pro reprezentaci této kategorie jsme vybrali ikonu *Attraction,* která vystihuje zajímavá místa města ze všech ikon asi nejvíce. Barva ikony je opět bílá a velikost 20px.

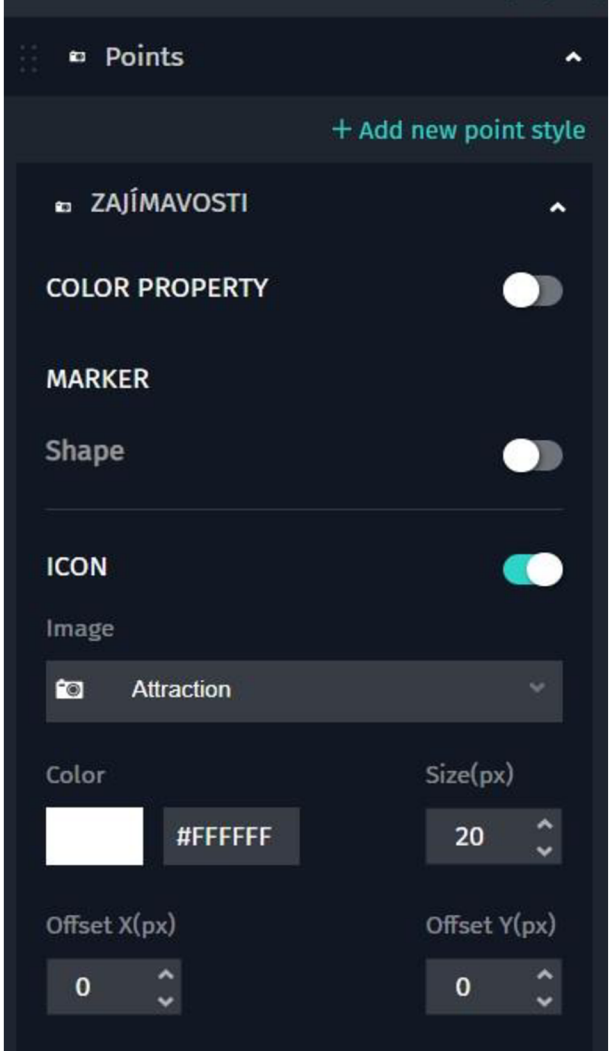

Obrázek 5.8 Možnosti vizualizace bodů tematické vrstvy ZAJÍMAVOSTI, HERE Studio (screenshot) vytvořil: autor práce

#### **Vyskakovací okna**

Pro plné využití vizualizace dat na webu jsme nakonfigurovali vyskakovací okna jednotlivých bodových prvků. Ta lze jednoduše nastavit po rozkliknutí zvolené vrstvy prvků. V záložce *Cards* se po jejím rozkliknutí *zobrazí* atributy přiřazené k dané vrstvě. Ta lze pomocí myši přehazovat a nastavit tak, jestli mají být ve vyskakovacím okně zobrazena či nikoliv. Okna zobrazují atributy bodových prvků a poskytují tak rozšířené informace o daném prvku. Okna prvků ve všech kategoriích obsahují tyto stejné atributy:

- NÁZEV jméno místa, budovy nebo zařízení, které v mapě prvek reprezentuje
- INFO stručná informace o daném bodě, může jít o stručnou historii nebo popis místa
- ODKA Z obsahuje odkaz na fotku místa, webovou stránku nebo rozšířené informace, které lze nalézt na webu; odkaz lze rozkliknout přímo ve vyskakovacím okně

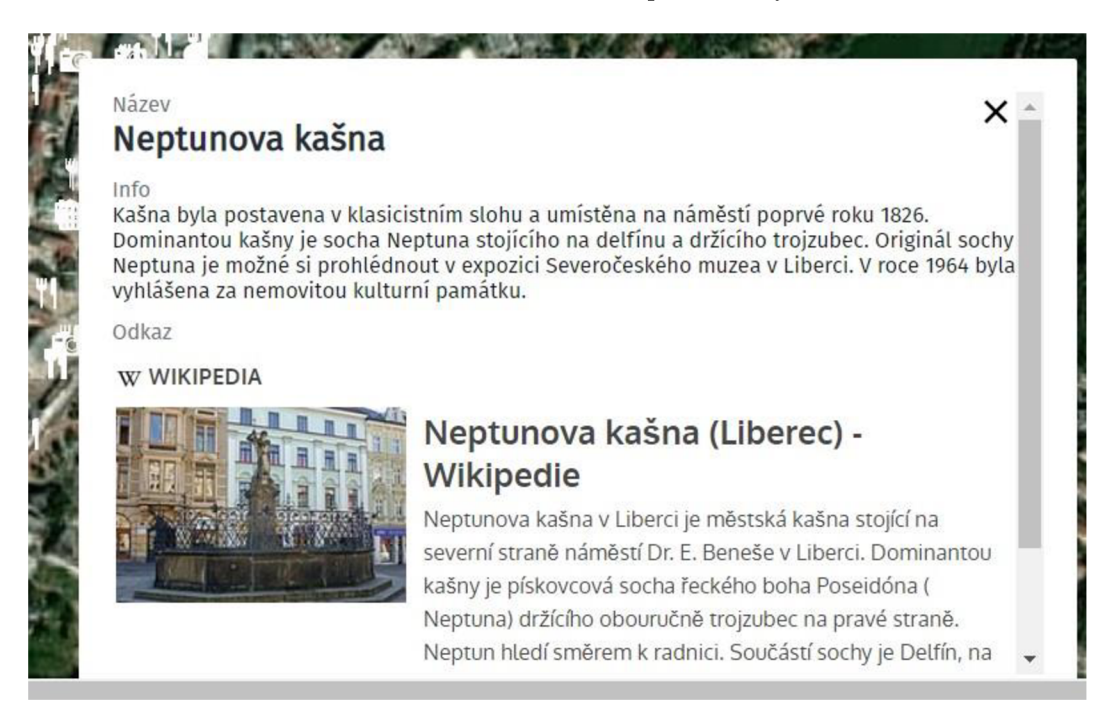

Obrázek 5.9 Vyskakovací okno, HERE Studio (screenshot) vytvořil: autor práce

V případě kategorie OBČERSTVENÍ jsme vyskakovací okno rozšířili ještě o další dva atributy, které mají vzhledem k charakteru kategorie přidanou informační hodnotu:

- TYP druh občerstvení (restaurace, bar, pizza, fastfood, kavárna)
- OTEVÍRACÍ DOBA

Vzhled vyskakovacích oken nelze měnit. Lze upravovat pouze jejich obsah a zobrazované atributy. V jednoduchém nastavení při zveřejňování mapy lze vyskakování oken pro uživatele povolit nebo zakázat.

#### **Legenda**

Nástroj neumožňuje samostatnou úpravu a vytvoření legendy. Ta je generována automaticky výběrem značky pro daný prvek. Popis, který je u značky v legendě zobrazen, odpovídá názvu dané vrstvy, kterou je zobrazena v mapě. Legendu lze, při zveřejnění mapy jako webové aplikace, pro uživatele zveřejnit nebo skrýt.

# **6 PUBLIKACE DAT**

Poslední fází tvorby mapy je její publikace. Většinu času byly mapy publikovány fyzicky - v tištěné nebo kreslené formě. Od konce 20. století do současnosti dominují mapy digitální, které lze šířit v elektronické podobě. Publikovány jsou nejčastěji pomocí webu a mapových serverů. Využití internetu a moderních technologií v kartografii s sebou přináší značné výhody (zrychlení, zvýšení dostupnosti a dosahu, dostupnost informací a možnost automatizace postupů). Ovšem nalezneme i nevýhody, tím může být například laicizace a neodbornost, kdy mapy v mnoha případech vytvářejí neodborníci bez znalosti kartografických postupů a pravidel.

Elektronické mapy lze dělit do několika skupin - digitální (vznikají digitálním procesem) a zdigitalizované (analogové mapy převedené do digitální podoby), dynamické (jejich vzhled a obsah se mění při změně měřítka) a statické (podoba mapy zůstává stejná), interaktivní (umožňuje uživateli s mapou aktivně pracovat - vypínat a zapínat jednotlivé vrstvy apod.) a prohlížecí (uživatel může mapu pouze prohlížet).

Elektronické mapy lze také různými způsoby distribuovat a publikovat - formou digitálních souborů (ve formátech PDF, SVG JPG apod.), které ty lze dále předávat elektronickou poštou nebo je lze umístit na webové stránky. Dále pak lze digitální mapy distribuovat formou mapových služeb a serverů (poskytují pohled na data s možností uživatelské interakce) nebo formou mapových a webových aplikací (umožňuje práci s daty). *{Miklín, Dušek, Krtička, Kaláb 2018)* 

#### **6.1 INTERAKTIVNÍ MAPY**

Při tvorbě interaktivních map lze využít několika platforem, na které je možné takovou mapu vytvořit a publikovat. Tato část práce se zaměřuje konkrétně na dva nástroje a platformy pro vytvoření a publikaci interaktivní mapy - v teoretické části jde o nástroj ArcGIS Online (AGOL) a v praktické části HERE Studio.

#### 6.1.1 ARCGIS ONLINE

Jedná se o základní nástroj společnosti ESRI pro tvorbu a publikaci webových map. Pro plné využívání platformy je potřebné mít *ArcGIS Online Subscription* (předplatné). Výhodou celé služby je, že funguje jako webová aplikace a cloudová služba a není tak potřeba nic instalovat.

Prostředí AGOL umožňuje uživatelům několik činností, dle úrovně jeho účtu. Každý uživatel má dle úrovně přidělenou roli:

- prohlížení umožňuje uživateli prohlížet mapy a používat základní nástroje
- uživatel může obsah vytvářet, sdílet apod.
- vydavatel může data publikovat a provádět analýzy dat
- administrátor řídí nastavení účtů, přiděluje role

Rozhraní pro zobrazování map nabízí prohlížení map ve 2D (mapy) a 3D (scény). V prohlížeči map, kde se mapy prohlíží je možné je upravovat (přidávat vrstvy, měnit vlastnosti a provádět analýzy). *(Miklín, Dušek, Krtička, Kaláb 2018 a ESRI, 2022)* 

Pro pokročilejší práci s daty slouží aplikace. Základem každé aplikace jsou mapy, pomocí kterých lze zobrazovat v aplikaci data. Aplikaci je možno jednoduše vytvořit i bez znalosti programování dvěma způsoby:

- dle šablony výběrem již přednastavené aplikace z galerie aplikací
- nástrojem WebAppBuilder

Všechny šablony aplikací jsou navrženy za přesným účelem využití a lze si tak vybrat aplikaci, která přesně sedí charakteru úkolu, na který jej uživatel potřebuje. Z těchto šablon stojí za zmínku *Story maps* (mapy s příběhem), pomocí které lze vytvořit prezentaci s interaktivními mapami, doplněnou o multimédia a text, nebo aplikace na srovnávání více map přetažením přes sebe.

Tvorba aplikace v nástroji *WebAppBuilder* vyžaduje volbu motivu mapy a jeho rozvržení a následné přidávání widgetů, které slouží k analýze a vizualizaci dat.

Pomocí AGOL tak lze jednoduše publikovat vytvořenou mapu, která bude obohacena o interaktivní prvky, které aplikace v tomto nástroji nabízejí. Výhodou jsou přednastavené šablony a nástroje pro tvorbu webových aplikací, díky kterým jejich tvorba nevyžaduje znalost programování. Nevýhodou je omezená dostupnost všech nástrojů a služeb, které AGOL nabízí. Důvodem je systém předplatného, který musí uživatel nebo organizace platit za používání všech kompletních nástrojů. *(Miklín, Dušek, Krtička, Kaláb 2018 a ESRI, 2022)* 

#### 6.1.2 HERE STUDIO

Nástrojem, který jsme v projektu Studentská mapa Liberce využili pro publikaci interaktivní mapy je platforma HERE Studio. To nabízí zdarma nástroje na sběr, zpracování, vizualizaci a publikaci dat. Publikovat lze mapu ve formě webové aplikace s možností interaktivního rozhraní. Uživatel si může mapu přibližovat a oddalovat a může rozklikávat vyskakovací okna jednotlivých prvků, které nesou doplňující informace o daném prvku.

#### **Zveřejnění mapy**

Hotovou mapu je v nástroji HERE Studio možné zveřejnit ve formě webové aplikace. Mapu lze zveřejnit přímo z mapového editoru pomocí políčka *Publish* (zveřejnit). Tato akce mapu uloží a vygeneruje odkaz, na kterém je webová aplikace mapy dostupná.

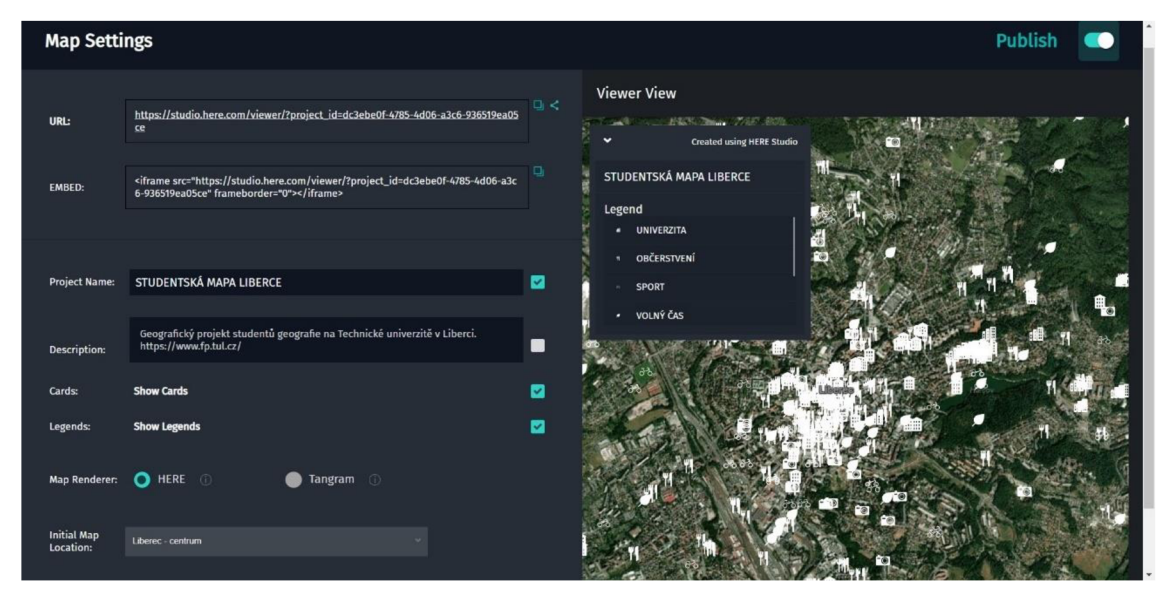

Obrázek 6.1 Nastavení aplikace při publikaci mapy, HERE Studio (screenshot) vytvořil: autor práce

Rozhraní webové aplikace nelze nijak upravovat ani měnit, jedná se o přednastavenou šablonu. Jediné změny lze provézt úpravou mapy a jejích dat, úpravou nadpisu a popisu mapy nebo změnou podkladové mapy. Upravit lze ovšem možnosti, které uživatel mapy při prohlížení má. Možnost *Show Cards* (zobrazit vyskakovací okna) umožňuje povolit nebo *zakázat*  vyskakování informačních oken s atributy. Možnost *Show Legend* (zobrazit legendu) zobrazí nebo skryje legendu pro uživatele, kteří aplikaci používají. Možností *Map Renderer* vybereme, jak chceme podkladovou mapu zobrazit. Možnost HERE je jednodušší mapa vhodná pro minimalistické mapy a možnost Tangram je nová možnost, která zobrazuje detailnější informace jako názvy ulic apod. Pro účely naší aplikace to není podstatné, jelikož využíváme jako podkladovou mapu ortofoto, kde mezi oběma možnostmi nenajdeme výrazný rozdíl. Poslední konfigurací aplikace je *Initial Map Location*, (počáteční zobrazení mapy) která určuje, jaké místo a v jakém přiblížení aplikace zobrazí, když ji uživatel poprvé otevře. Lze tak zjednodušit uživatelům přístup k datům zobrazeným v mapě, jelikož nemusí zbytečně hledat na jaké místo si mají mapu přesunout. Pro tuto funkci se využívá *Bookmark* (záložka), kterou lze jednoduše vytvořit v mapovém editoru.

#### **Uživatelské prostředí aplikace**

Při zobrazení mapy v aplikaci pomocí vygenerovaného odkazu vidíme, že nám aplikace načetla mapu v místě, které jsme v předchozím kroku nastavili. Jde o samotné centrum Liberce, kde se nachází nejvíce bodů. Uživatel si může aplikaci oddalovat a přibližovat pomocí kolečka myši nebo pomocí tlačítek + a - v pravém spodním rohu aplikace. Tím se mu zobrazí větší nebo menší území Liberce a s ním také data, která mapa obsahuje.

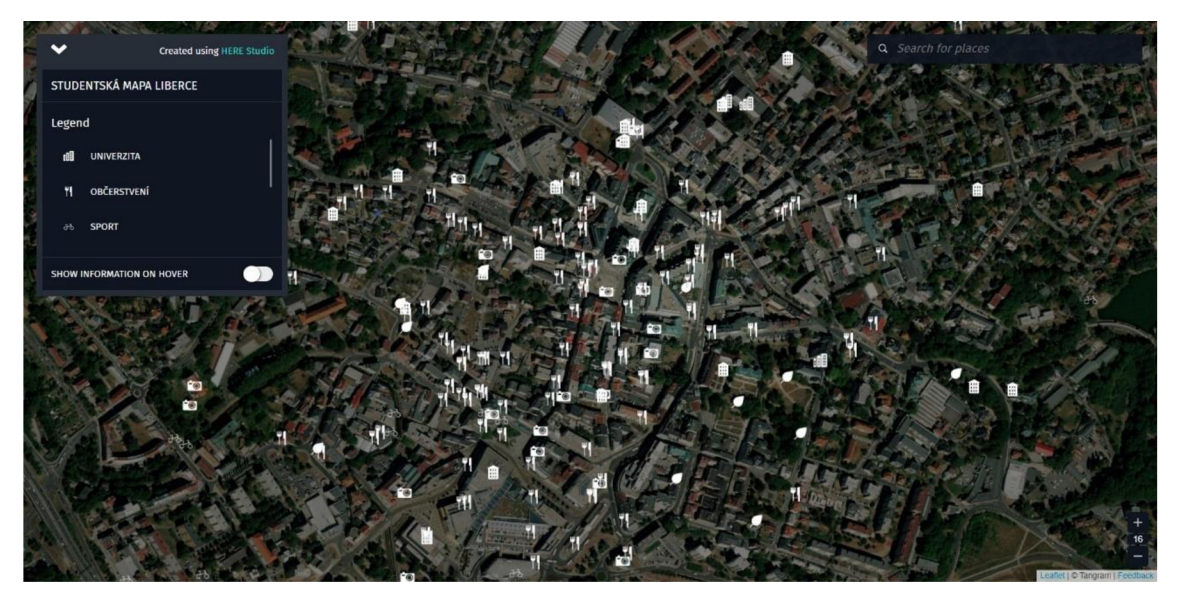

Obrázek 6.2 Webová aplikace "Studentská mapa Liberce", HERE Studio (Screenshot) vytvořil: autor práce

V pravém horním rohu má uživatel možnost vyhledávání míst podle názvu nebo adresy. V levém horním rohu je umístěna legenda se všemi prvky, které se v mapě vyskytují. Pořadí v legendě určuje pořadí v seznamu vrstev v mapovém editoru a lze ho jednoduše změnit. Uživatel si může legendu skrýt pomocí šipky v levém horním rohu v okně legendy.

Pokud klikneme na některý z bodů v mapě, zobrazí se nám vyskakovací okno, které obsahuje atributy vybraného prvku. V prostoru legendy je možnost *SHOW INFORMATION ON HÖVER* (ukázat informace při najetí myší), pomocí které si uživatel může aktivovat funkci, díky které mu budou vyskakovací okna prvků vyjíždět při pouhém najetím kurzoru myši na jeden z bodů v mapě. V opačném případě se vyskakovací okno zobrazí pouze v případě, že uživatel tlačítkem myši klikne na vybraný bod v mapě.

Jedná se o jednoduchou webovou aplikaci, která svým uživatelům umožňuje interakci s mapou a jejími prvky pomocí vyskakovacích oken a přiblížení nebo oddálení mapy. Dále uživatelům aplikace umožňuje vyhledávat místa pomocí přesných adres. Aplikaci lze pomocí odkazu dále šířit nebo zveřejňovat. Aplikace je dostupná na: **[https://bit.ly/3rFDZuc.](https://bit.ly/3rFDZuc)** 

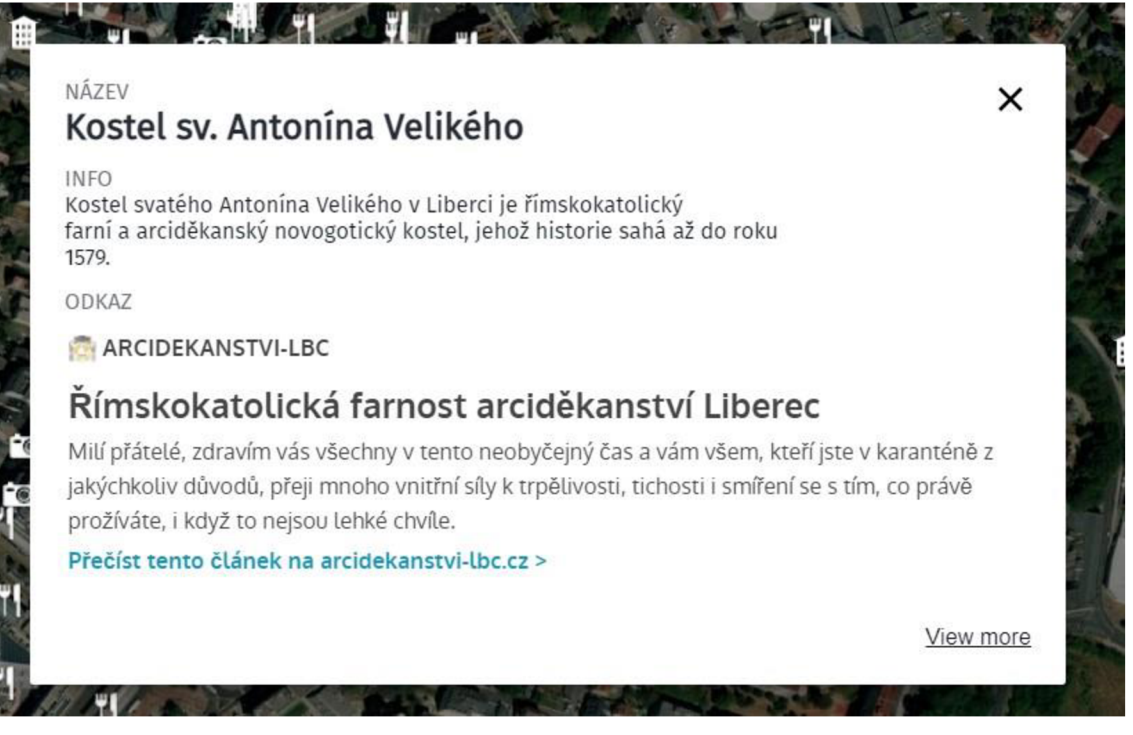

Obrázek 6.3 Vyskakovací okno v prostředí webové aplikace, HERE Studio (screenshot) vytvořil: autor práce

#### **Zobrazení v mobilním zařízení**

Jelikož jde o webovou aplikaci, není potřeba nic stahovat. Stačí pouze otevřít odkaz na aplikaci ve webovém prohlížeči svého mobilního zařízení a aplikace se všemi daty a vlastnostmi se otevře i na mobilním zařízení. V tom je velká výhoda webových aplikací, stačí mít mobilní webový prohlížeč a připojení k internetu.

Uživatelské prostředí není samozřejmě na mobilních zařízeních tak pohodlné, jako při prohlížení aplikace ve webovém prohlížeči stolního počítače. To je způsobené hlavně velikostí displeje těchto zařízení. Aplikace nám ovšem i tak zobrazuje vše podstatné, vidíme jednotlivé prvky, můžeme si skrýt nebo zobrazit legendu a po kliknutí najeden z bodů se nám, i na mobilním zařízení zobrazí vyskakovací okno s atributy.

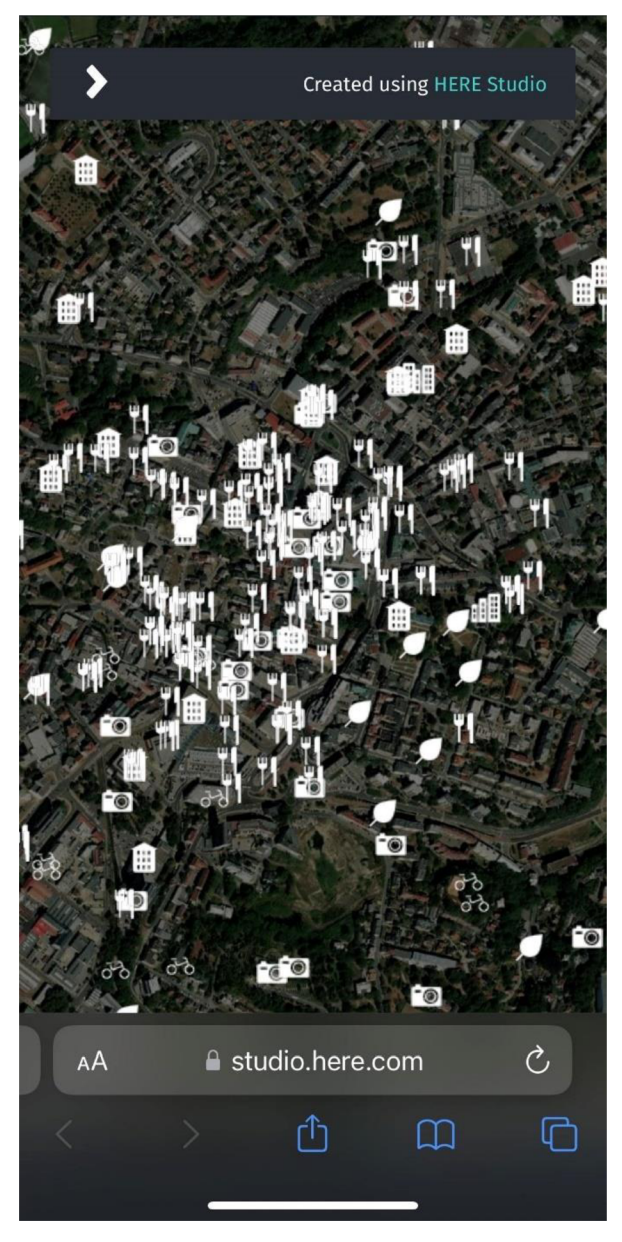

Obrázek 6.4 Zobrazení aplikace na mobilním zařízení, HERE Studio (screenshot) vytvořil: autor práce

# **7 DALŠÍ ZKUŠENOSTI AUTORA S GEODATY**

Během svého studia jsem měl možnost seznámit se s prací v GIS, která umožňuje práci v několika různých odvětvích. Práce v GIS se využívá ve zdravotnictví, dopravě, územním plánování apod. Právě práci s GIS a geodaty v dopravě jsem měl možnost si vyzkoušet ve firmě EDIP s.r.o., díky které jsem se mohl podílet na dvou projektech na tvorbu digitálního pasportu komunikací. Oba pasporty byly v minulosti zpracovány analogově a cílem obou projektů bylo vytvoření digitální kopie analogového pasportu v prostředí ArcGIS Online a následné vytvoření mobilní a webové aplikace, která by daný pasport zobrazovala. Jednalo se o projekty v obci Březová u Karlových Varů a v obci Strakov v Pardubickém kraji. Výstupem obou projektů je webová mapa a webová aplikace, které jsou upravené také pro zobrazení na mobilních zařízeních.

## **7.1 ZKUŠENOSTI SE SBĚREM A UKLÁDÁNÍM DAT**

Jelikož se jednalo o předělání stávajících pasportu z analogové do digitální podoby, sběr dat již v této fázi neprobíhal. V obou případech se v počáteční fázi jednalo pouze o překreslování stávajících dat, které bylo potřeba převést do digitální podoby. Hlavní myšlenkou bylo propojení analogového pasportu komunikací s tabulkou, která v sobě nese informace o jednotlivých úsecích silnic. To vše dohromady pak zobrazit pomocí interaktivní webové aplikace.

#### **Pasport komunikací Strakov**

Data získaná překreslováním dat stávajících, byla rozdělena do čtyř vrstev *{cyklotrasa 182, silnice III třídy, místní komunikace III třídy a místní komunikace IV. třídy).* Každá vrstva obsahovala několik prvků, jelikož bylo silnice nutné rozdělit do několika úseků dle analogového pasportu. Každá vrstva silnice obsahuje databázi, ve které jsou uloženy informace o daném úseku. Databáze vypadala následovně:

- ID identifikační číslo silnice + označení úseku
- třída silnice
- identifikační číslo silnice
- označení úseku písmena od A
- délka úseku
- šířka zpevněné části vozovky
- stavebně technický stav
- povrch
- vlastník
- foto

Databáze vrstvy *silnice III. třídy* obsahuje celkem 14 prvků (úseků silnice), *místní komunikace III. třídy* také 14 prvků a *místní komunikace IV. třídy* 55 prvků. Vrstva cyklotrasy žádné atributy nenese.

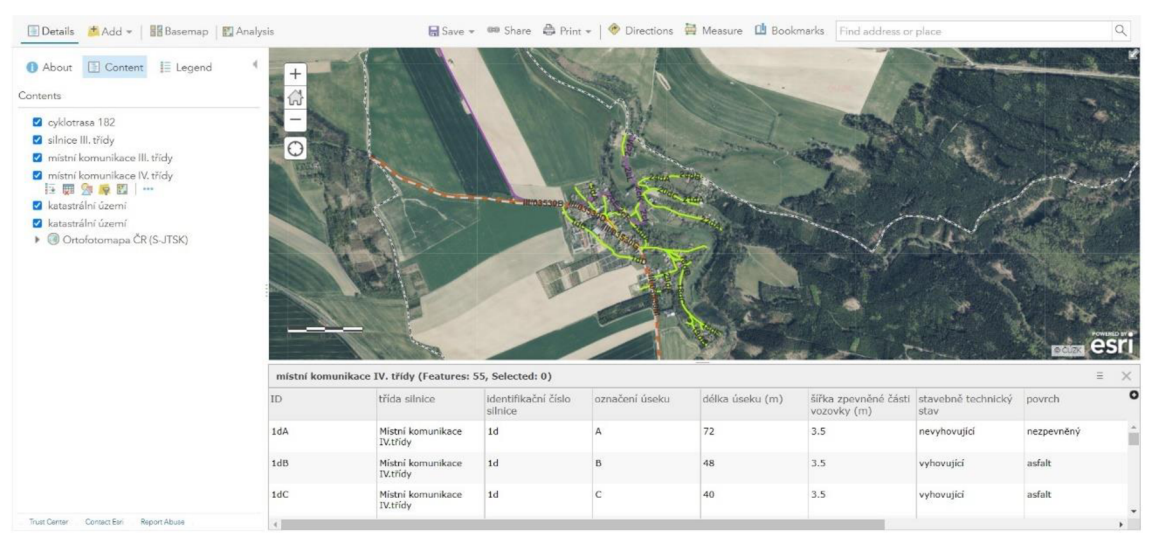

Obrázek 7.1 Pasport dopravních komunikací Strakov, ArcGIS Online (screenshot) vytvořil: autor práce

#### **Pasport komunikací Březová u Karlových Varů**

Téměř totožným projektem pouze v jiné obci byla tvorba digitálního pasportu komunikací v obci Březová u Karlových Varů. Překreslením stávajícího analogové pasportu jsme získali pět vrstev rozdělených dle kategorií silnic, které se v obci nacházejí *(cyklotrasa 2026,*  silnice I. třídy, silnice III. třídy, místní komunikace III. třídy a místní komunikace IV. třídy). Vytvořena byla i vrstva pro účelové komunikace, ta se ovšem v mapě ani aplikaci nevyužívá a je skryta. Vrstvy opět obsahují několik prvků, dle úseků daných silnic. Databáze vrstev byla oproti předchozímu projektu ještě doplněna o informace o pozemku, kterým silnice prochází a vypadala takto:

- ID identifikační číslo silnice + označení úseku
- identifikační číslo ID silnice
- označení úseku písmena od A
- délka úseku
- šířka zpevněné části vozovky
- stavebně-technický stav
- povrch
- název ulice
- číslo pozemku
- druh pozemku
- využití
- vlastník

#### • poznámka

Databáze *silnice I. třídy* obsahuje pouze 1 prvek, *silnice III. třídy* 17 prvků, *místní komunikace III. třídy* 11 prvků a *místní komunikace IV. třídy* 43 prvků. Cyklotrasa je značena pouze polohou a nenese žádné atributy.

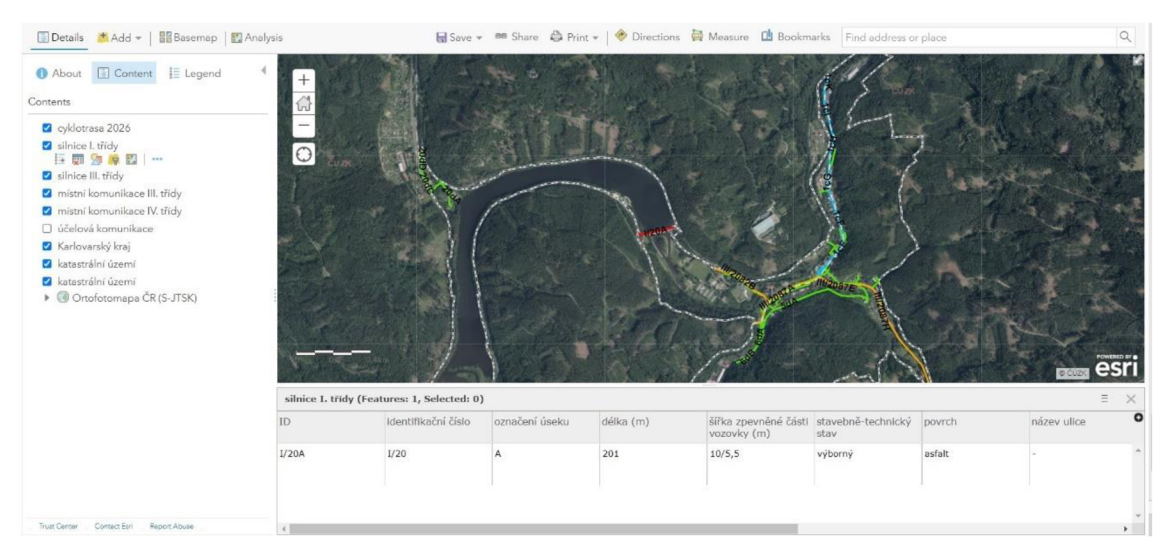

Obrázek 7.2 Pasport dopravních komunikací Březová, ArcGIS Online (screenshot) vytvořil: autor práce

### **7.2 ZKUŠENOSTI SE ZPRACOVÁNÍM A VIZUALIZACÍ DAT**

Zpracování dat v obou projektech spočívalo v zaznamenávání údajů do databáze k daným prvkům, rozdělení silnic na úseky a jejich správné označení. Následně byla zpracovaná data vizualizována dle analogového pasportu a publikována jako webová aplikace přes platformu ArcGIS Online.

#### **Strakov**

Zpracování dat probíhalo převážně v prostředí ArcGIS Online, ale pro připojení tabulky do databáze byl využit program ArcGIS Pro, ve kterém byla funkcí *Join* (připojit) připojena databáze prvků. Připojena byla na základě identifikátoru *ID,* který je jedinečný pro každý úsek silnice. Následně byla data zpracována do jednotného formátu. Chybějící data byla doplněna tak, aby byla databáze kompletní a připravena na tvorbu vyskakovacích oken ve webové aplikaci.

Jako podklad pro prvky zvolené k vizualizaci zpracovaných dat posloužil opět analogový pasport komunikací. Pro vrstvy byly použity liniové značky:

- silnice III. třídy -, plná čára, červená barva, tloušťka 2,5px
- místní komunikace III. třídy plná čára, fialová barva, tloušťka 2,5px
- místní komunikace IV. třídy plná čára, zelená barva, tloušťka 2,5px  $\bullet$
- cyklotrasa 182 přerušovaná čára, šedá barva, tloušťka 2,5px  $\bullet$
- hranice katastrálního území přerušovaná čára, šedočerná barva, tloušťka 2,6px

Pomocí funkce *Manage Labels* (upravit popis) byly vytvořeny popisy prvků, které se zobrazují na mapě. Zobrazovány jsou textem, který odpovídá atributu *ID* každého prvku. Tento údaj je pro každý úsek jedinečný, slouží proto k přímé identifikaci úseků z mapy.

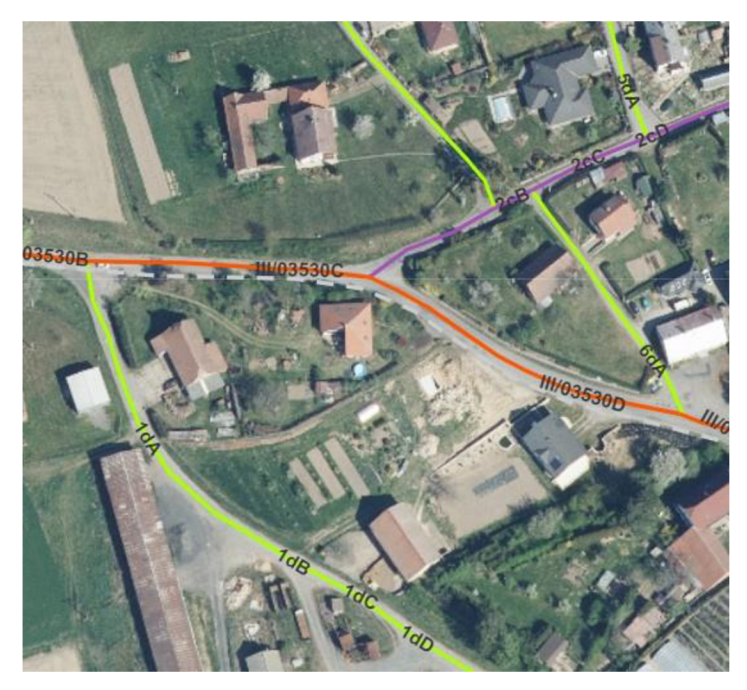

Obrázek 7.3 Vizualizace komunikací v digitálním pasportu komunikací, ArcGIS Online (screenshot) vytvořil: autor práce

Následně byly vizualizovány atributy jednotlivých prvků. Pomocí *Configure Pop-up*  (nastavit vyskakovací okno) bylo u každé vrstvy nastaveno vyskakovací okno, které zobrazovalo informace o daném úseku z databáze. V okně se zobrazují všechny atributy, které v databázi jsou uloženy.

Hotová mapa digitálního pasportu komunikací byla pomocí nástroje *WebAppBuilder*  publikována ve formě webové aplikace, kterou si lze nakonfigurovat dle svých potřeba. Je možné změnit barvu rozhraní, přidávat widgety, pomocí kterých může uživatel mapu ovládat a prohlížet. Aplikace zobrazuje mapu pasportu komunikací obce Strakov se všemi svými prvky. Informace o úsecích jednotlivých silnic jsou částečně zobrazeny přímo na mapě pomocí *Labels* (popisků) a kompletní informace si může uživatel zobrazit kliknutím na daný prvek a zobrazením vyskakovacího okna.

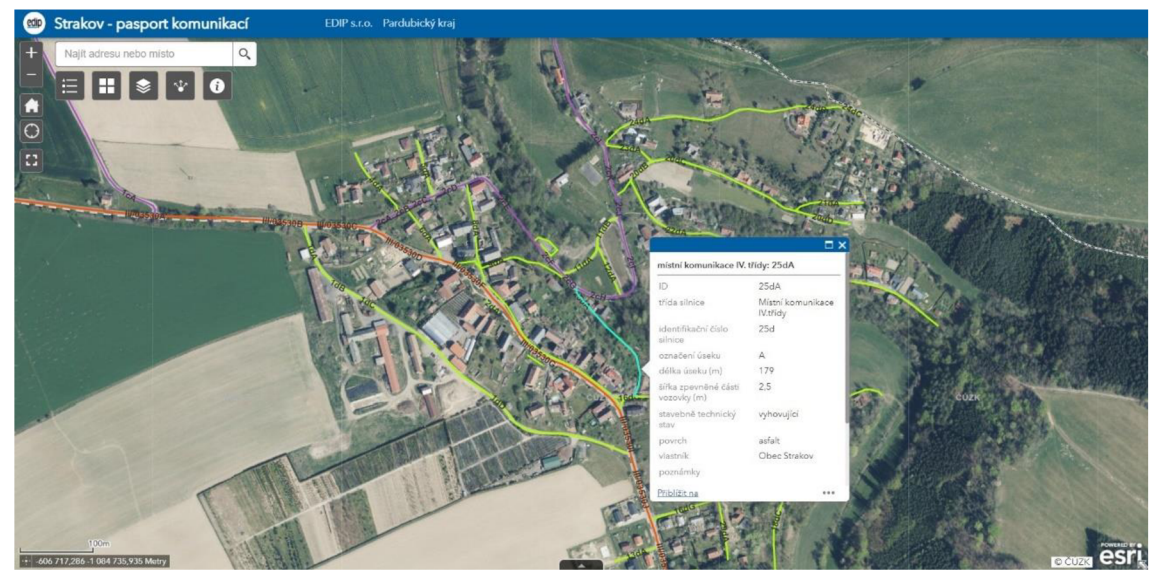

Obrázek 7.4 Mapová webová aplikace pasportu dopravních komunikací Strakov, ArcGIS Online (screenshot) vytvořil: autor práce

#### **Březová u Karlových Varů**

Postup při zpracování a vizualizaci dat je opět podobný jako u prvního projektu. Pomocí funkce *Join* v ArcGIS Pro byla k prvkům na základě identifikátoru *ID* připojena databáze s informacemi o každém prvku. Po připojení byla databáze upravena a doplněna o chybějící údaje. Později bude využita při tvorbě vyskakovacích oken.

Pro všechny vrstvy mapy byly použity liniové značky, jejichž vlastnosti byly definovány podkladem pro vypracování digitálního pasportu. Značky mají tyto vlastnosti:

- silnice I. třídy plná čára, červená barva, šířka 2,5px
- silnice III. třídy plná čára, oranžová barva, šířka 2,5px
- místní komunikace III. třídy plná čára, světlemodrá barva, šířka 2,5 px
- místní komunikace IV. třídy plná čára, zelená barva, šířka 2,5px
- cyklotrasa 2026 přerušovaná čára, šedá barva, šířka 2px
- Karlovarský kraj plná čára, černá barva, šířka 1,5px
- katastrální území přerušovaná čára, šedočerná barva, šířka 2,5px

Popisy úseků byly pět vytvořeny pomocí funkce *Manage Lables* a nastaveny tak, aby popis zobrazoval údaj *ID* pro každý úsek. Pomocí *Configure Pop-up* bylo vytvořeno vyskakovací okno, které zobrazuje veškeré atributy daného prvku.

Pasport komunikací byl publikován v podobě webové aplikace, která byla vytvořena nástrojem *WebAppBuilder.* Obě aplikace jsou ve stejném designu a odkazují na stránky obou obcí a na stránky firmy EDIP s.r.o., která zakázky zpracovávala.

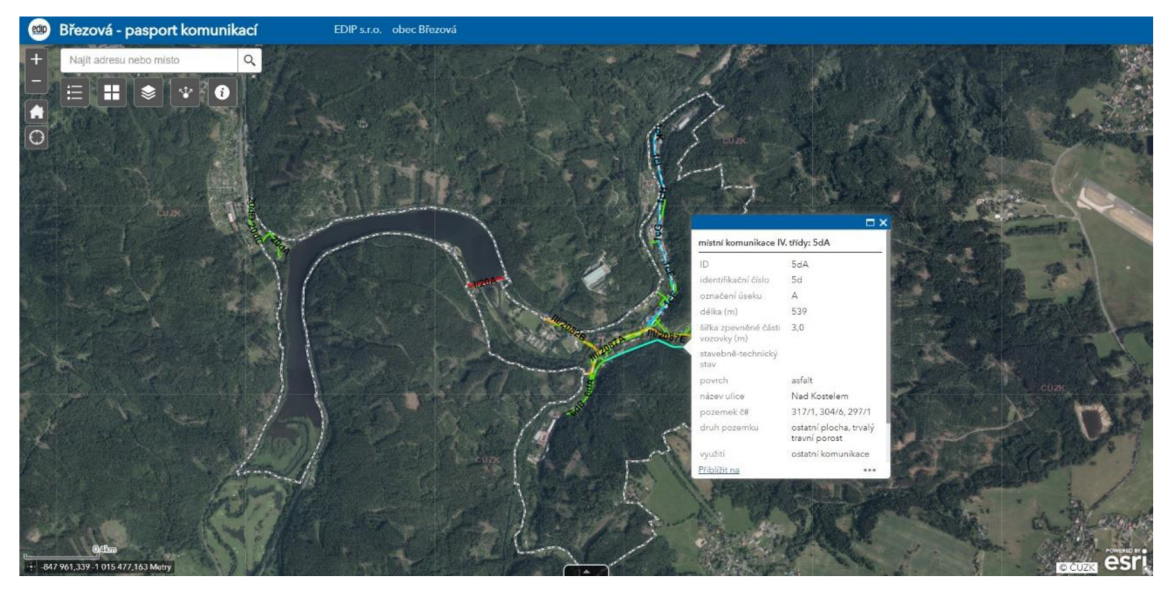

Obrázek 7.5 Mapová webová aplikace pasportu dopravních komunikací Strakov, ArcGIS Online (screenshot) vytvořil: autor práce

# **ZÁVĚ R**

Tato bakalářská práce se zabývá prací s geografickými prostorovými daty (geodaty). Věnuje se problematice jejich získávání, ukládání, zpracování, vizualizace a následné publikaci těchto dat. Jedná se o fáze tvorby mapy, které byly využity v projektu "Studentská mapa Liberce". Práce se zaměřuje na možnosti a nástroje, pomocí kterých se dá s geodaty pracovat. Možností práce s geodaty je mnoho, záleží, za jakým účelem se data zpracovávají. Byly definovány tři hlavní nástroje s jejichž pomocí se s daty ve zmíněných projektech pracuje - ArcGIS Online, ArcGIS Pro a HERE Studio. Každý z nástrojů má své výhody a nevýhody, které jsou v práci definovány. ArcGIS Pro a ArcGIS Online jsou profesionální nástroje, které vyžadují znalosti GIS a jejich používání je z části zpoplatněno. Za to ale nabízejí možnosti hloubkové analýzy a podrobného zpracovávání dat. HERE Studio má jednodušší uživatelské prostředí, které lze využít i v případě neznalosti nebo nízké znalosti GIS. Proto bylo HERE Studio v projektu Studentská mapa Liberce použito při sběru dat, na kterém se podíleli studenti prvních ročníku geografických oborů na TUL. Data byla následně zpracovávána v programech ArcGIS Pro a ArcGIS Online studenty vyšších ročníků oboru Aplikovaná geografie. Vizualizace a publikace dat proběhla opět přes HERE Studio. Aplikace je zveřejněna na webu. Webovou aplikaci lze zobrazit i na mobilním zařízení s přístupem k internetu.

Prvním krokem v projektu "Studentská mapa Liberce" bylo získání a sběr dat. Organizaci narušila celosvětová pandemie SARS-Cov-2, kvůli které nebylo možné mapování v terénu. Důvodem bylo přerušení výuky na vysokých školách v ČR a bylo tak logisticky nemožné, aby studenti, kteří nejsou z Liberce, jezdili do Liberce mapovat. V dnešní době bylo ovšem řešení jednoduché a data se sbírala pomocí HERE Studia, které posloužilo namísto dříve plánované aplikace Collector. Jako zdroj ke sběru dat posloužily platformy Google Mapy, [Mapy.cz](http://Mapy.cz) a Google Street View, které studenti využívali při sbírání dat. Nasbíraná data následně zaznamenávala do mapy v prostředí HERE Studia. Studenti byli na sběr dat rozděleni do šesti skupin. Každá skupina měla svého vedoucího. Vedoucím byl student druhého ročníku Aplikované geografie, který měl za úkol data pomáhat sbírat a následně je ukládat a zpracovat. Skupiny dostávaly každý týden za úkol zmapovat jednu z městských částí Liberce. Každý student se vždy věnoval jedné kategorii tematických vrstev. Tematických vrstev bylo celkem sedm a byly rozděleny na základě předem stanovených kategorií - UNIVERZITA, OBČERSTVENÍ, SPORT, KULTURA, MHD, ZAJÍMAVOSTI, VOLNÝ ČAS. Kategorie MHD byla po zpracování vyřazena z důvodu přehlednosti a užitečnosti mapy. Tematické vrstvy byly vytvořeny tak, aby splnily účel mapy. Tím bylo vytvoření průvodce univerzitním městem pro studenta, který v Liberci studovat teprve začíná a město ještě dostatečně nezná. Další využití by pak mapa mohla najít v turistickém ruchu jako turistický průvodce po zajímavých místech Liberce nebo v navazujícím studiu a výuce.

Zpracování dat probíhalo pomocí programu ArcGIS Pro, pomocí kterého bylo potřeba spojit vrstvy sesbíraných dat ze všech městských částí do šesti tematických vrstev. Jelikož byla data při sběru ukládána ve formátu GeoJSON, musela se v ArcGIS Pro převést do formátu *Feature Class,* se kterým se poté pracovalo. Po zpracování všech vrstev se vrstvy jednotlivých částí měst spojili funkcí *Merge* do jedné tematické vrstvy. Následně byly převedeny zpět do formátu GeoJSON, ve kterém byly poté vizualizovány v HERE Studio. Vizualizace spočívala v definování vhodného znaku, který použít pro reprezentaci sesbíraných bodů. Využity byly předpřipravené ikony v prostředí HERE Studio. Pomocí nich se jednotlivé tematické vrstvy zobrazují v mapě různými bodovými značkami. Značky mají pro přehlednost stejnou barvu (bílou) a velikost. Došlo také ke konfiguraci vyskakovacích oken, které po kliknutí na jeden z prvků, zobrazí uživateli další informace, které jsou uloženy v jeho databázi.

Publikace mapy ve formě webové aplikace proběhla pomocí editoru v prostředí HERE Studio. Hotová mapa se pomocí možnosti *Publish* zveřejnila na vygenerované adrese, kterou je možno dále šířit a zobrazovat i na mobilních zařízeních. Uživatelské prostředí aplikace je jednoduché a intuitivní. Aplikace obsahuje pouze jednoduché prvky pro pohyb v mapě, legendu s možností jejího skrytí, vyhledávací pole a poté samotnou mapu s tematickými vrstvami dle kategorií ve všech částech Liberce. Po kliknutí najeden z prvků se uživateli zobrazí vyskakovací okno, které zobrazí další informace o daném prvku.

Využití konceptu mapy města jako průvodce po místech, která se sbírala dotazníkovým šetřením místních obyvatel známe z minulosti více *(USE-IT: Home, 2021, Direction Liberec & Jablonec nad Nisou, 2014),* jedná se ale většinou o analogové mapy, které je nutné pro jejich plné využití vytisknout. Dnešní doba již vyžaduje minimálně digitální podobu map, nejlépe doplněnou ještě o možnost uživatelské interakce *(OpenTripMap API, 2019).* Takovým projektem se právě "Studentská mapa Liberce" snaží být – moderním, uživatelsky jednoduchým a nápomocným.

Digitalizace a tvorba (nejen) mapových webových aplikací se stále více využívá napříč všemi obory. Příkladem práce na digitalizaci analogových map můžou být projekty firmy EDIP s.r.o., na kterých se autor práce podílel. Dvě obce v Pardubickém a Karlovarském kraji se rozhodly modernizovat data o obci a nechaly si, pomocí moderních technologií s využitím nástrojů ArcGIS, vytvořit digitální kopii pasportu místních komunikací. Doplněnou navíc o webovou aplikaci přístupnou ze všech zařízení. Je tedy jasné, že tento trend bude i nadále pokračovat a využití moderních technologií bude v geografii a kartografii hrát velkou roli i v budoucnu. Proto věřím, že projekt "Studentská mapa Liberce" přinesl zajímavé postřehy a poznatky do budoucna nejen mně, ale i ostatním studentům, kteří se na něm podíleli. Je důležité převádět si poznatky nabyté v posluchárnách a na cvičeních do reálného světa. I to byl jeden z důvodů proč celý projekt "Studentská mapa Liberce" vzniknul. Věřím, že s příchodem nových studentů se zájmem o geografii nezanikne, ale ještě se rozroste.

# **LITERATURA A INTERNETOVÉ ZDROJE**

• BENEŠ, A., 2021. *Mapa Liberce pro studenty a její tematické vrstvy - získání a inovace dat* [online]. Liberec, 2021 [cit. 2022-03-15]. Bakalářská práce. Technická univerzita v Liberci, Fakulta přírodovědně-humanitní a pedagogická, doc. RNDr. Branislav NIŽNANSKÝ, CSc. Dostupné z: <https://dspace.tul.cz/handle/15240/163435>

• BRŮJHA, L., 2018. *ARCG1S ONLINE- verze 1.0.* [online]. Praha, 2018 [cit. 2022-03- 20]. Přírodovědecká fakulta Univerzity Karlovy v Praze. Dostupné z:

[https://www.natur.cuni.cz/geografie/geoinformatika-kartografie/ke-stazeni/projekty/moderni](https://www.natur.cuni.cz/geografie/geoinformatika-kartografie/ke-stazeni/projekty/moderni-)geoinformacni-metody-ve-vyuce-gis-kartografie-a-dpz/arcgis-online/

• BREWER, C , A., 2005. *Designing Better Maps: A Guide for GIS Users.* ESRI Press, 2005 [cit. 2022-03-12]. ISBN 9781589484405.

• ČÚZK. *Základní mapa ČR 1 : 10 000* [online]. Praha, 2021 [cit. 2022-04-10]. Dostupné z: <https://bit.ly/3mJuCYh>

• ČÚZK. *Základní mapy středních měřítek - tištěné produkty* [online]. Praha, 2021 [cit. 202-04-18]. Dostupné z: <https://bit.ly/3mJuCYh>

• Tým LOS, TUL, MIC Liberec a JKIC, 2014. *Direction Liberec & Jablonec: mapa-CZtiskl* [online]. Liberec, 2014 [cit. 2022-03-28]. Dostupné z: <https://direction.tul.cz/images/data/mapa-CZtisk2.pd>

• Tým LOS, TUL, MIC Liberec a JKIC, 2014. *Direction Liberec & Jablonec* [online] Liberec, 2014 [cit. 2022-03-25]. Dostupné z: <https://direction.tul.cz/>

• DOBEŠOVÁ, Z., 2004. *Databázové systémy v GIS,* 1. vydání [online]. Olomouc, 2004 [cit. 2022-04-01]. Univerzita Palackého v Olomouci. Přírodovědecká fakulta. ISBN 80-244- 0891-0.

• DODGE, M. , McDERBY, M. , TURNER, M. , 2008. *Geographic Visualization: Concepts, Tools and Applications,* 1. vydaní [online]. Chichester, 2008 [cit. 2022-03-18]. Dostupné z: <https://doi.org/10.1002/9780470987643>

• ESRI. *What is ArcGIS Online* [online]. 2022 [cit. 2022-03-25]. Dostupné z: <https://doc.arcgis.com/en/arcgis-online/get-started/what-is-agol.htm>

• FU, P., SUN, J., 2011. *Web GIS: principles and applications*, 1. vydání. ESRI Press, 2011. [cit. 2022-02-28]. ISBN 978-158-9482-456.

• Wikipedia. *GeoJSON* [online], poslední aktualizace 29. března 2022 [cit. 2022-09-29]. Dostupné z: <https://en.wikipedia.org/wiki/GeoJSON>

• HERE, *HERE Studio* [online]. 2022 [cit. 2022-03-02]. Dostupné z: <https://studio.here.com/>

• KLEČKOVÁ, K., 2004. *Aplikace mobilních GIS a GPS pro sběr dat a mapování*  [online]. Brno, 2004 [cit. 2022-03-26]. Odborná konference doktroského studia. VUT FAST v Brně. Dostupné z: <https://www.muni.cz/en/research/publications/708722>

• KRAAK , M. , 2004. *The role of the map in a Web-GIS environment* [online]. J Geograph Syst 6, 2004 [cit. 2022-03-26]. Dostupné z: <https://doi.org/10.1007/sl0109-004-0127-2>

• KRAAK , M. , ORMELING, F., 2003. *Cartography: visualization of geospatial data, 2.*  vydání. New York: Prentice Hall, 2003 [cit. 2022-02-18]. ISBN 01-308-8890-7.

• KRAAK , M. , ORMELING, F., 2011. *Cartography: visualization of geospatial data,* 4. vydání. New York: Prentice Hall, 2011 [cit. 2022-02-18]. ISBN 978-1-138-61395-9.

• Wikipedie. *Liberec* [online], poslední aktualizace 25. února 2022 [cit. 2022-02-28]. Dostupné z: <https://cs.wikipedia.org/wiki/Liberec>

• MIKLÍN, J., DUŠEK, R., KRTIČKA, L., KALÁB, O., 2018. *Tvorba map.* Ostrava: Ostravská univerzita, 2008 [cit. 2022-03-15]. ISBN: 978-80-7599-017-4.

• NOVOTNÝ, P., 2020. *Mapování v intravilánu jako aplikace geografie* [online]. Liberec, 2020 [cit. 2022-03-15]. Bakalářská práce. Technická univerzita v Liberci, Fakulta přírodovědně-humanitní a pedagogická, doc. RNDr. Branislav NIZNANSKY, CSc. Dostupné z: <https://dspace.tul.cz/handle/15240/158044>

• Oficiální stránky statutárního města Liberec. *Správa území* [online]. Liberec, 2019 [cit. 2022-03-25]. Dostupné z: [https://www.liberec.cz/cz/mesto-samosprava/profil-statut](https://www.liberec.cz/cz/mesto-samosprava/profil-statut-)mesta/sprava-uzemi/

• OPEN GIS LAB , 2018. *Adding and Viewing GeoJSON in QGIS andArcGIS* [online], 10. listopadu 2018 [cit. 2022-03-26]. Dostupné

z: [https://opengislab.com/blog/2018](https://opengislab.com/blog/20)/11/8/adding-and-viewing-geojson-in-qgis-and-arcgis

• PILCHOVÁ, T., 2013. *Mapování a vizualizace stavu veřejné zeleně* [online]. Brno, 2013 [cit. 2022-03-26]. Bakalářská práce. Masarykova univerzita. Přírodovědecká fakulta. Mgr. Be. Zdeněk Stachoň, Ph.D. Dostupné z: [https://is.muni.cz/th/bebc3/BP\\_Pilchova.pdf](https://is.muni.cz/th/bebc3/BP_Pilchova.pdf) 

• RÝPL, O., 2020. *Technologie pro mapování založena na využití dat pro navigace*  [online]. Liberec, 2020 [cit. 2022-03-15]. Bakalářská práce. Technická univerzita v Liberci, Fakulta přírodovědně-humanitní a pedagogická, doc. RNDr. Branislav NIŽNANSKÝ, CSc. Dostupné z: <https://dspace.tul.cz/handle/15240/158045>

• SEDLÁČKOVÁ, O., 2016. *AOPKa terénní mapování s Collector for ArcGIS* [online]. ArcRevue č. 2, 2016 [cit. 2022-03-15]. Dostupné z: [https://www.arcdata.cz/zpravy-a](https://www.arcdata.cz/zpravy-a-)akce/publikace/arcrevue/archiv-arcrevue/arcrevue-2-2016

• SLOCUM, T.A., 2005. *Thematic Cartography and Geographic Visualization, United States of America, 2.* vydání. New York: Prentice Hall 2005 [cit. 2022-02-16]. ISBN 978- 0132298346.

• ŠEDA, M. , 2002. *Databázové systémy* [online]. Brno: VUT V Brně, 2002 [cit. 2022-01- 05]. Dostupné z: [http://www.uai.fme.vutbr.cz/~mseda/DBS02\\_BS.pdf](http://www.uai.fme.vutbr.cz/~mseda/DBS02_BS.pdf)

• TAJOVSKY, J., 2016. *Možnosti sběru dat pro GIS pomocí mobilních prostředků*  [online]. Brno, 2016 [cit. 2022-03-12]. Bakalářská práce. Masarykova univerzita. Přírodovědecká fakulta. Ing. Kateřina Tajovská, Ph.D. Dostupné z: <https://theses.cz/id/2ny68e/>

• USE-IT Europe. *Home* [online]. Lilie, 2021 [cit. 2022-02-25]. Dostupné z: <https://www.use-it.travel/home>

• USE-IT Europe. *Prague* [online]. Lilie, 2021 [cit. 2022-02-25]. Dostupné z: <https://www.use-it.travel/cities/detail/prague/>

• USE-IT Europe. *Paris* [online]. Lilie, 2021 [cit. 2022-02-25]. Dostupné z: <https://www.use-it.travel/cities/detail/paris/>

• VOZENÍLEK, V., 1998. *Geografické informační systémy I: Pojetí, historie, základní komponenty,* 1. vydání. Olomouc: Vydavatelství Univerzity Palackého, 1998 [cit. 2022-03-24]. ISBN 9788070678022.

• VOŽENÍLEK, V., KAŇOK, J. a kolektiv, 2011. *Metody tematické kartografie: vizualizace prostorových jevů,* 1. vydání. Olomouc: Univerzita Palackého v Olomouci., 2011 [cit. 2022-03-25]. ISBN 9788024427904.

# **SEZNAM OBRÁZKŮ**

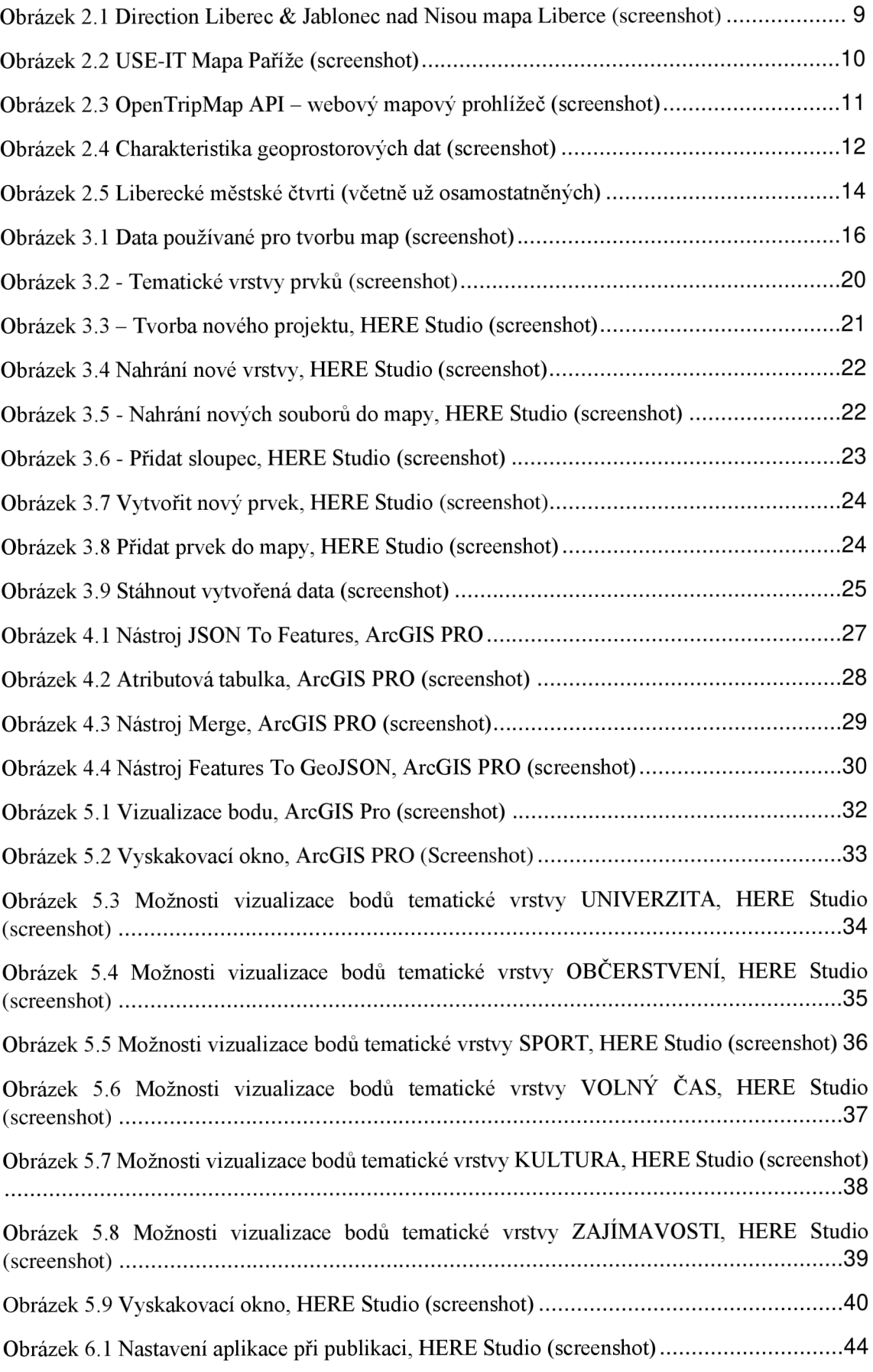

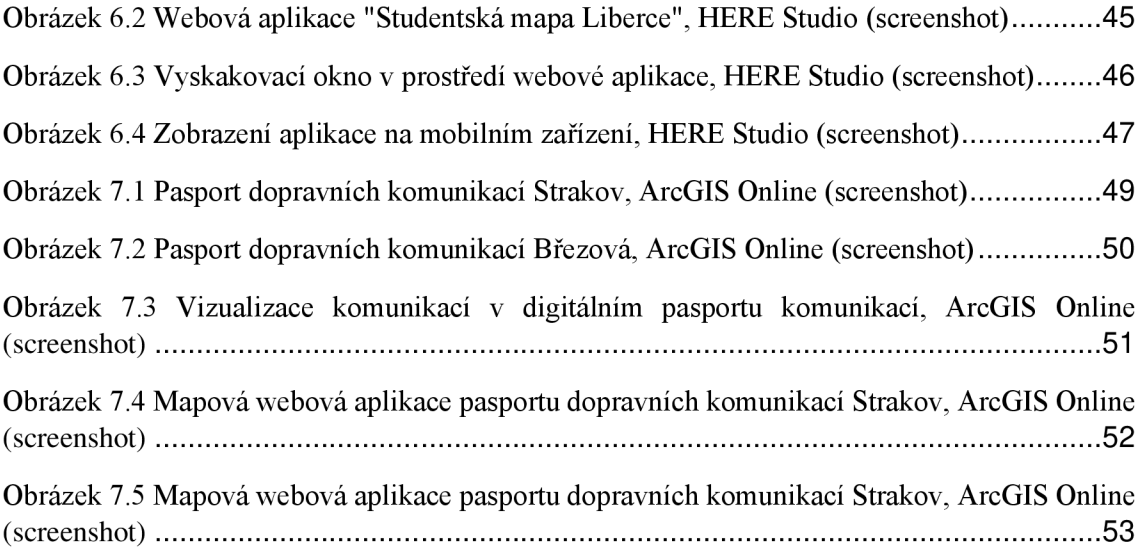